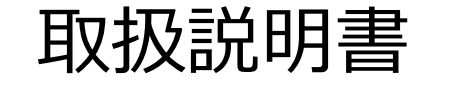

C-STRETCH® キット BT01

伸縮性ひずみセンサ 計測システム

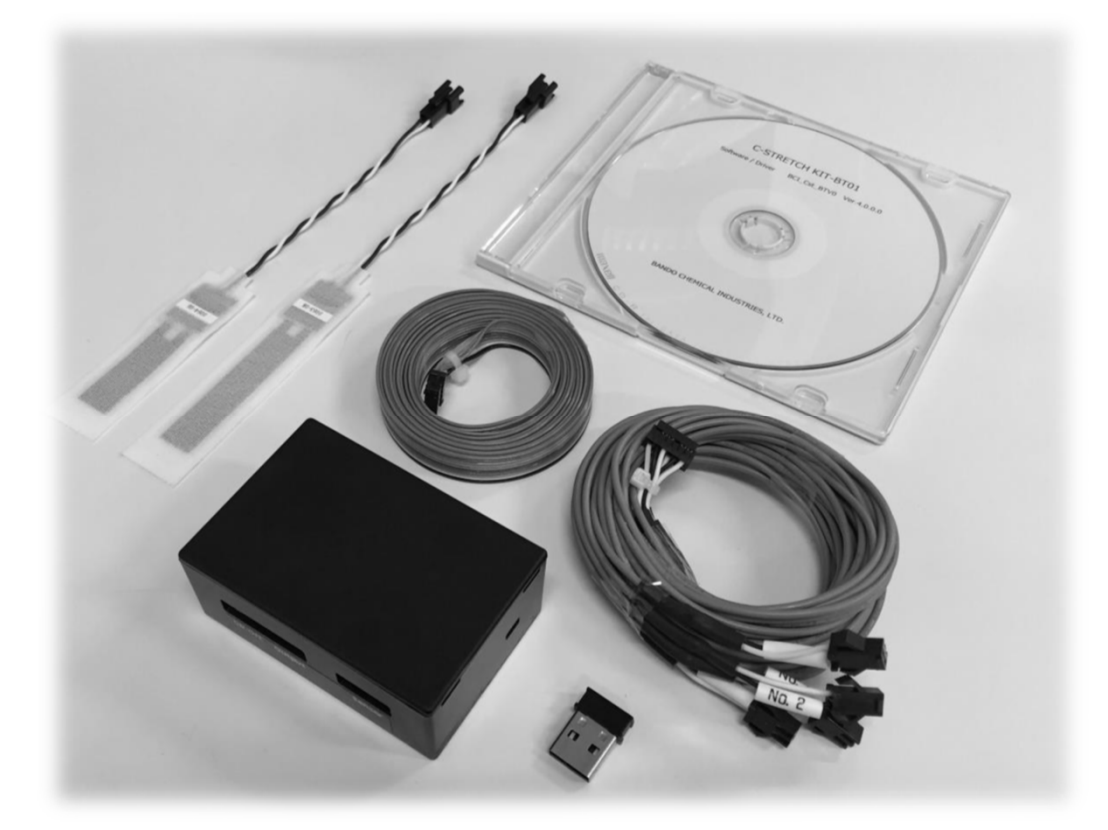

### バンドー化学株式会社

2019年2⽉発⾏ Ver. 1.07

このたびは、C-STRETCH® キットBT01をお買い上げいただき、 誠にありがとうございます。

- ●本説明書では、 C-STRETCH<sup>®</sup> の概要および計測システムのインス トール方法について解説しています。ご使用になる前に本説明書をよ く読み、内容を十分理解してください。
- ●本説明書は、いつでもお読みいただけるように大切に保管して下さい
- ●本説明書の記載内容および製品仕様は予告なく変更する場合がござい ます。

## 目次

### はじめに

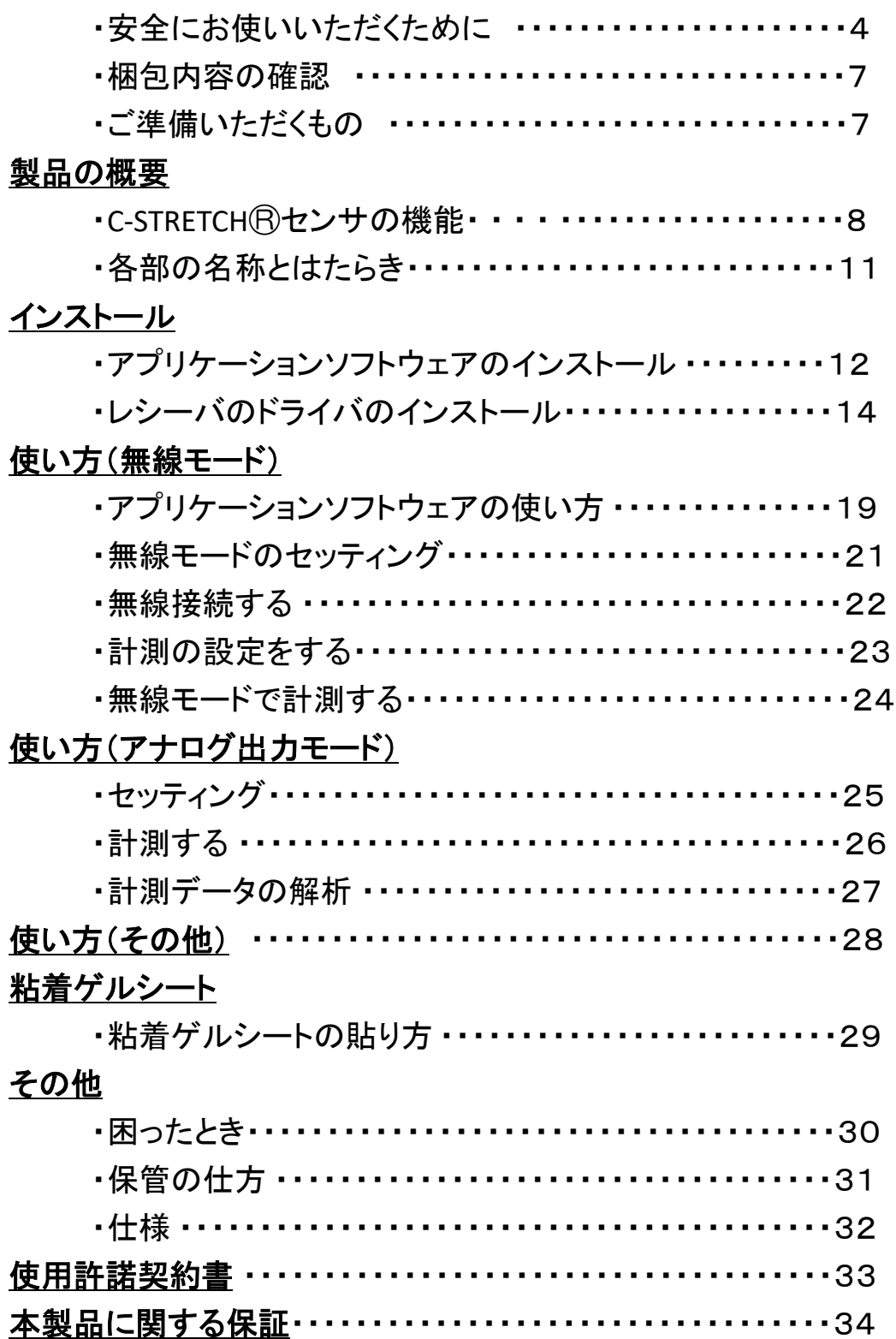

### 安全にお使いいただくために

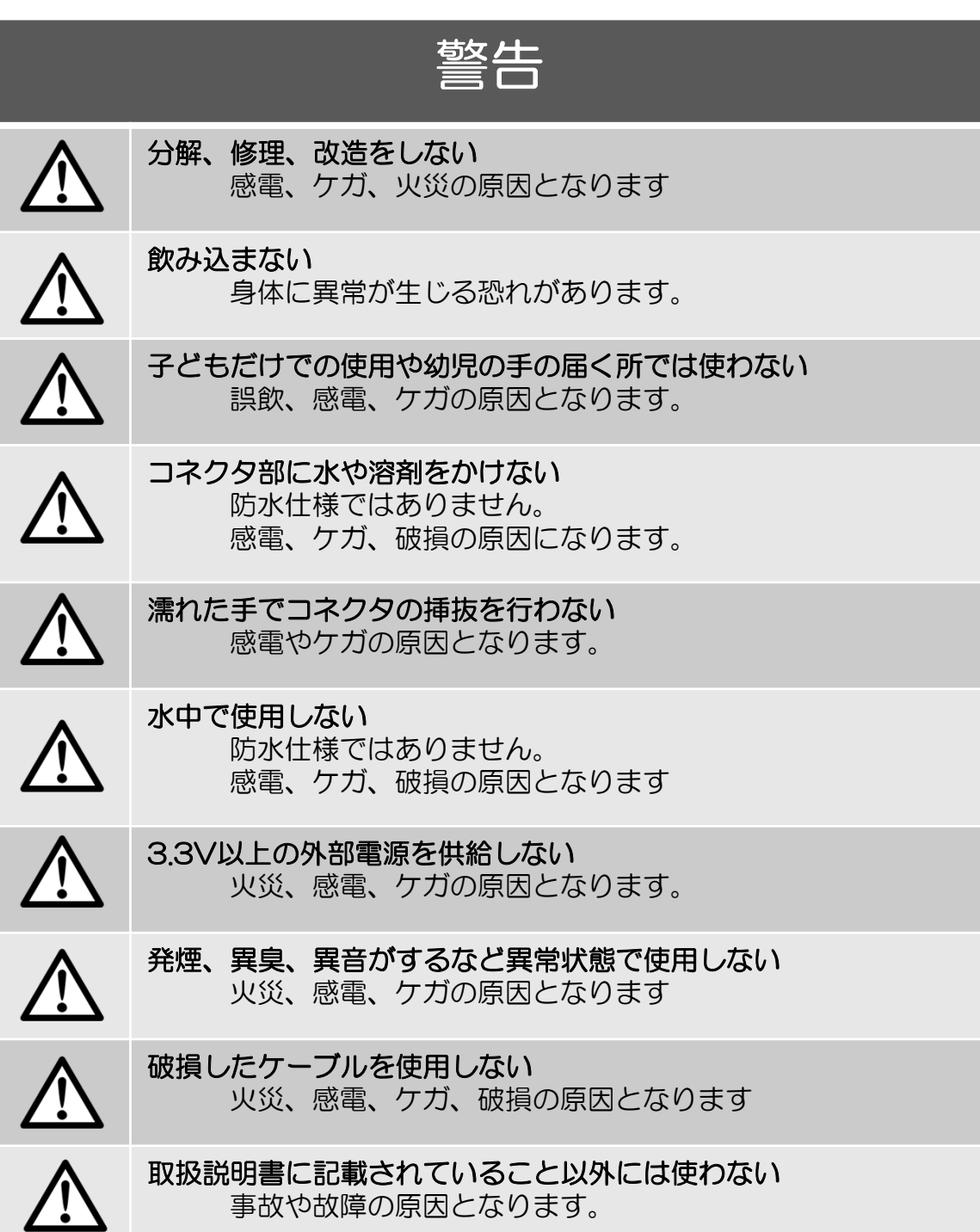

### 安全にお使いいただくために

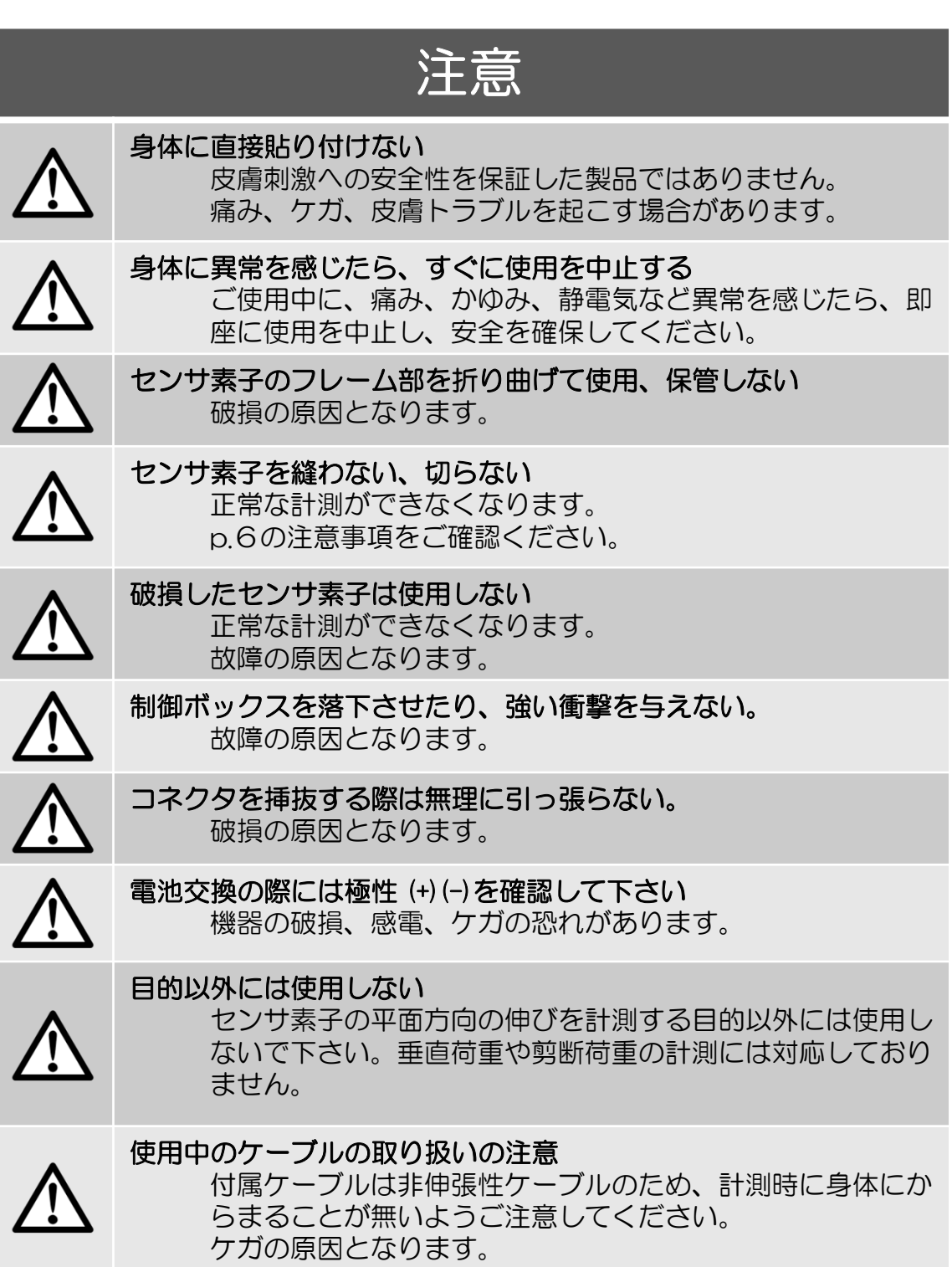

### 注意事項

センサ素子は、原材料の一部にカーボンナノチューブを使用しており ます。カーボンナノチューブはセンサ素子内部に包埋されており、 外部表面へは露出しておりませんので、安心してお使い頂けます。 しかし,故意に分解した場合には露出する場合がありますので、分解 しないようお願い致します。また、ご使用中にセンサ素子が破損した 場合には、破損したセンサ素子を袋等に密封し、各自治体の定める方 法に従って焼却処分を行ってください。

#### 応急処置

センサ内部が露出するような破損が起こり,センサ内部の一部が目 に触れたり,吸引した場合には,以下の応急処置をお願いします。

皮膚に付着した場合 多量の水と石鹸で洗うこと。

目に入った場合 数分間注意深く洗うこと。 コンタクトレンズを外せる場合は外して洗うこと 飲み込んだ場合 けき出せる場合は叶き出し直ぐに口をすすぐこと

症状が出た場合 医師の診断、手当を受けること

### 注意事項

#### Bluetooth<sup>®</sup>のロゴを使用しない

TELEC認証品モジュールを使用しており、国内で試験用として使 用することに問題ありません。Bluetooth®のロゴ使用申請はして おりませんので、ロゴを使用しないでください。

※Bluetooth®は、Bluetooth SIGの登録商標です。

### 注意事項

#### 海外での販売および転売について

最終製品として,CEマークやFCC等の海外規格の申請はしており ませんので、海外での販売及び転売は実施できません。

梱包内容の確認

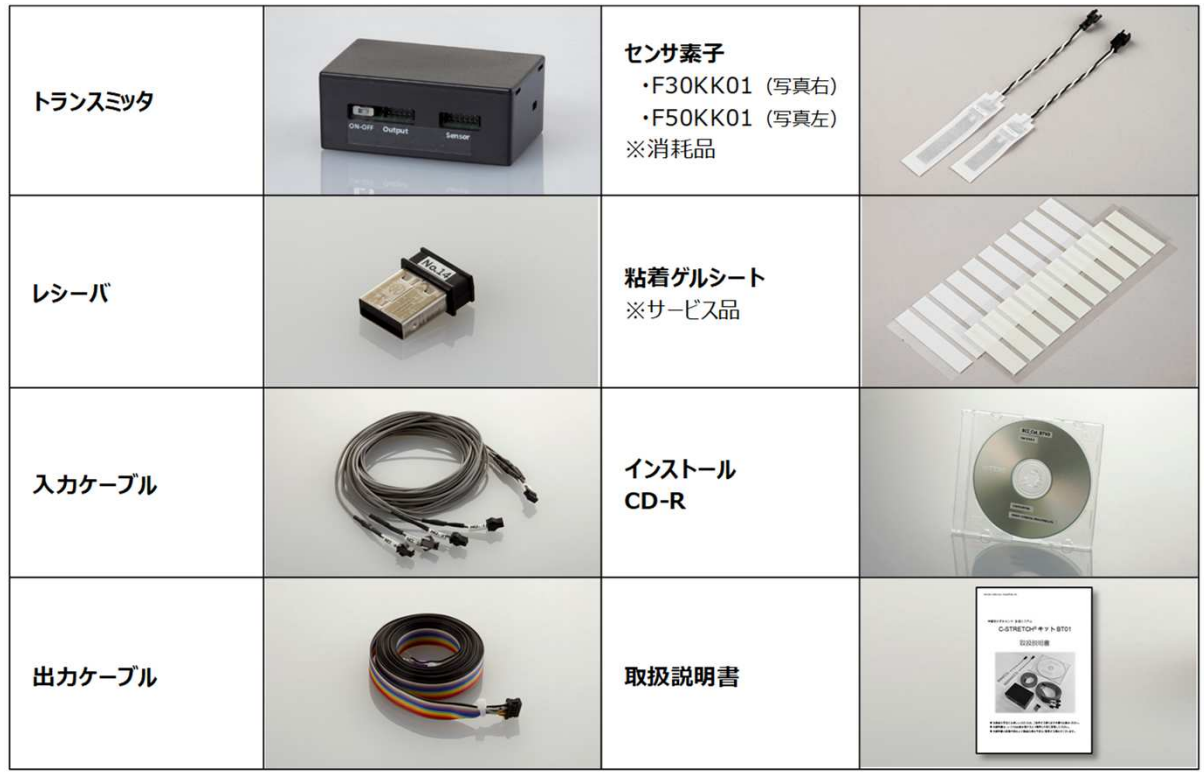

### ご準備いただくもの

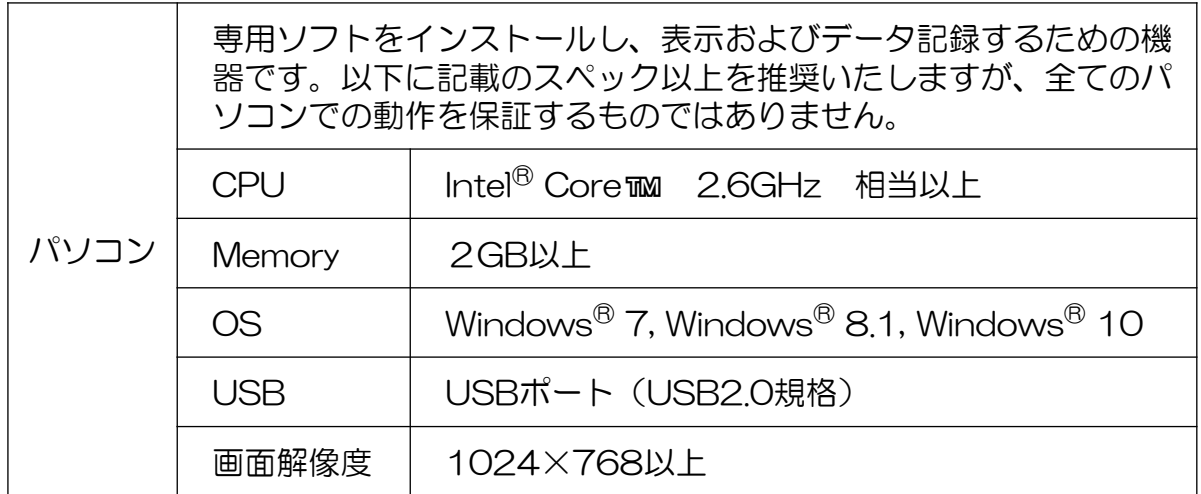

※Intel®, Core™ はIntel Corporationの米国および他国における登録商標です。

Windows® 7, Windows® 8.1はMicrosoft Corporationの米国および他国における登録商標です。

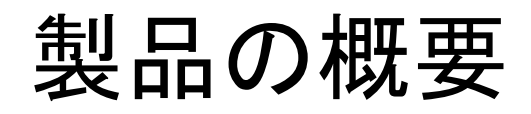

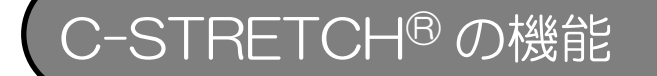

C-STRETCH®センサは、伸縮性の静電容量式のひずみセンサです。 検知部の面積を検知しており、面積に応じた出力が得られます。 伸縮する柔軟物の計測や検出用センサとしてお使いいただけます。

(計測原理)

伸縮性のエラストマー素材で構成されたコンデンサ構造になっており、 センサが伸び縮み(面積の変化)すると、下式に従って静電容量が変化 することを利用して伸びの大きさを計測することができます。 トランスミッタによって静電容量をアナログ電圧やデジタル情報に変換 して出力します。

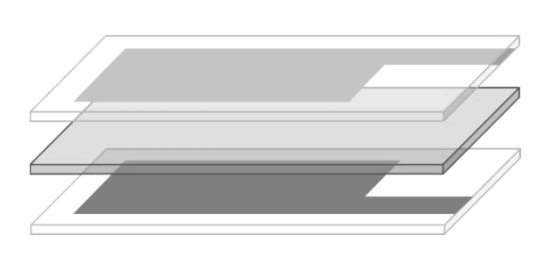

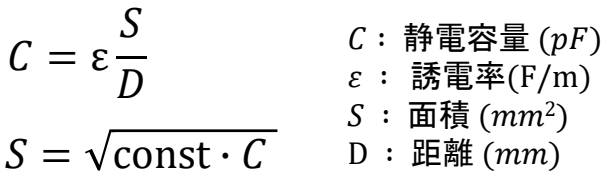

構造の概念図

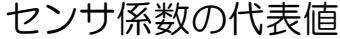

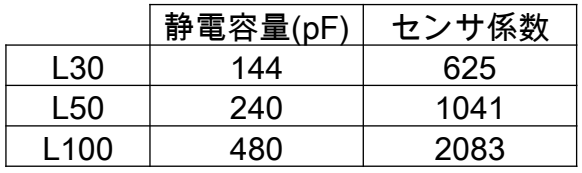

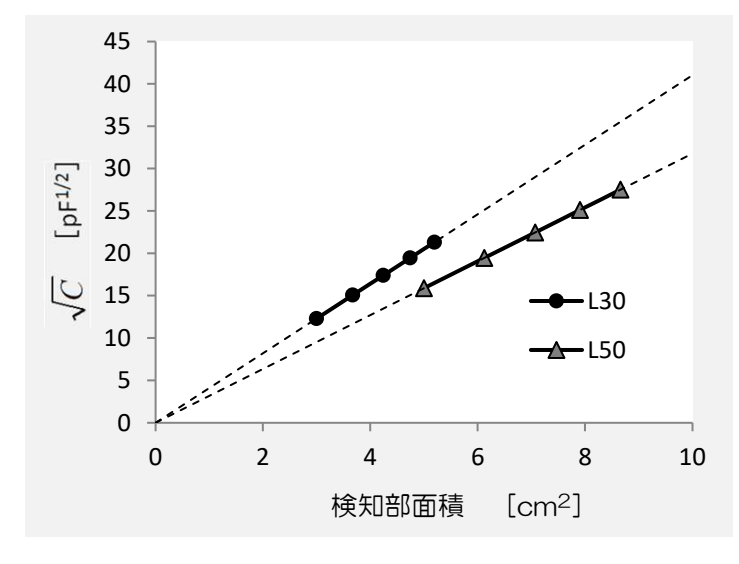

検知部の面積と出力(静電容量)の関係(代表値)

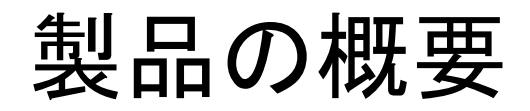

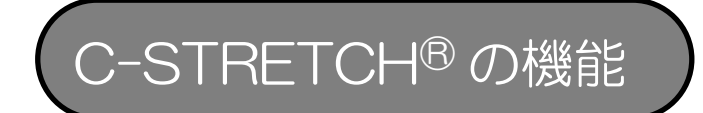

伸長センサとしてお使い頂く場合

C-STRETCH®センサは、伸縮性の静電容量式のひずみセンサです。 センサ素子の両端を挟持して伸長させた場合には,伸長センサとしてお 使いいただくことができます。

伸長のイメージ

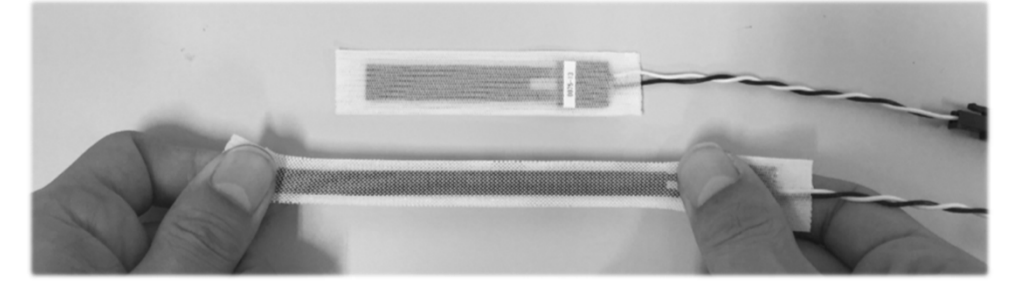

1軸自由状態での伸長率とトランスミッタ出力との静的な関係は 下図の通りとなります。(代表値)

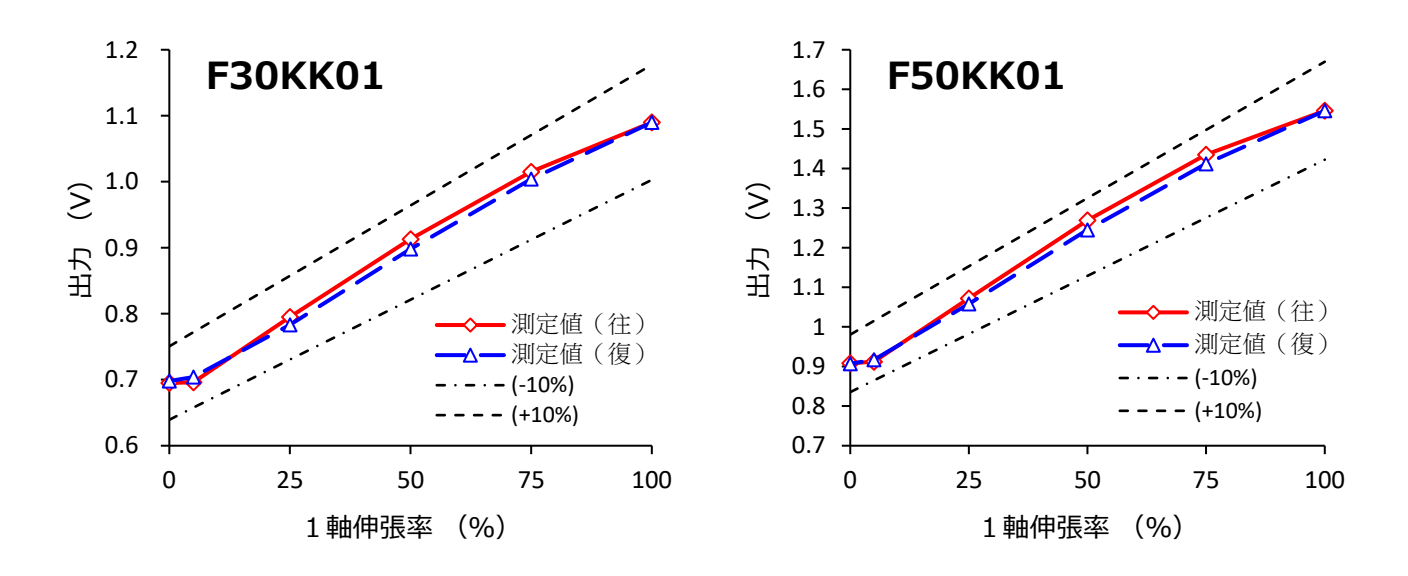

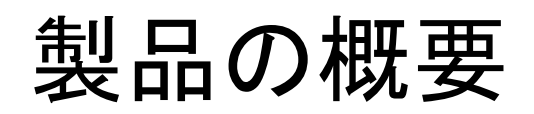

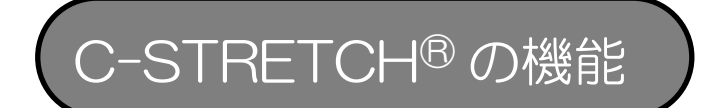

トランスミッタはセンサ素子4個までの接続が可能です。

出力方式は2種類からお選び頂けます。 出力モード設定の変更方法はP21をご確認ください

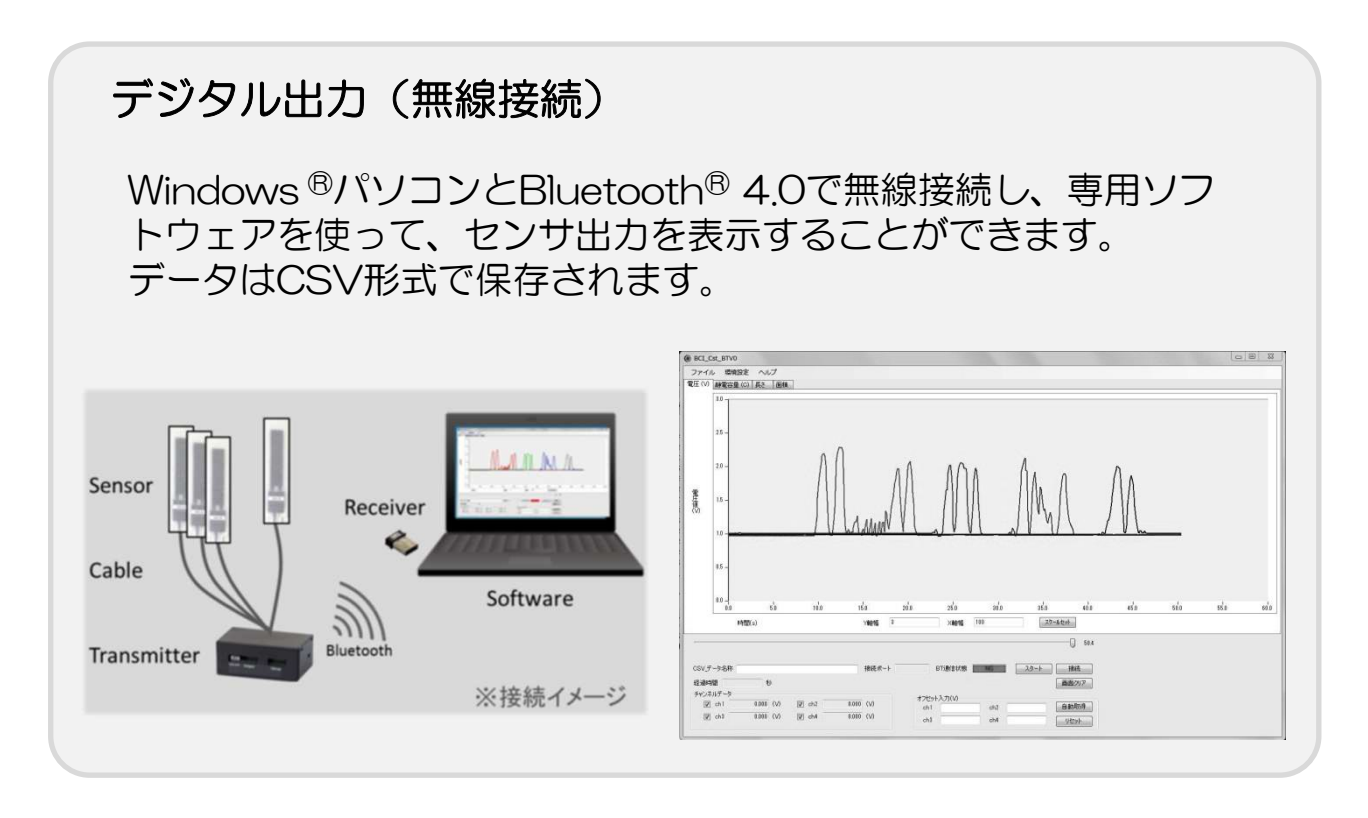

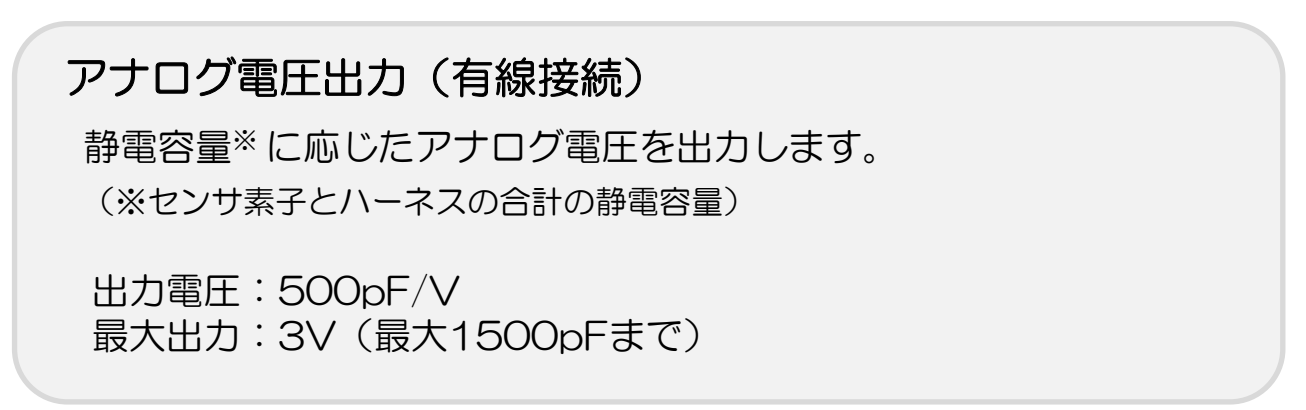

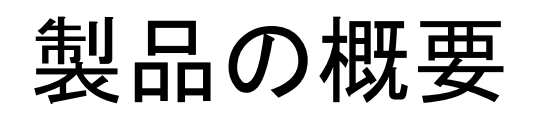

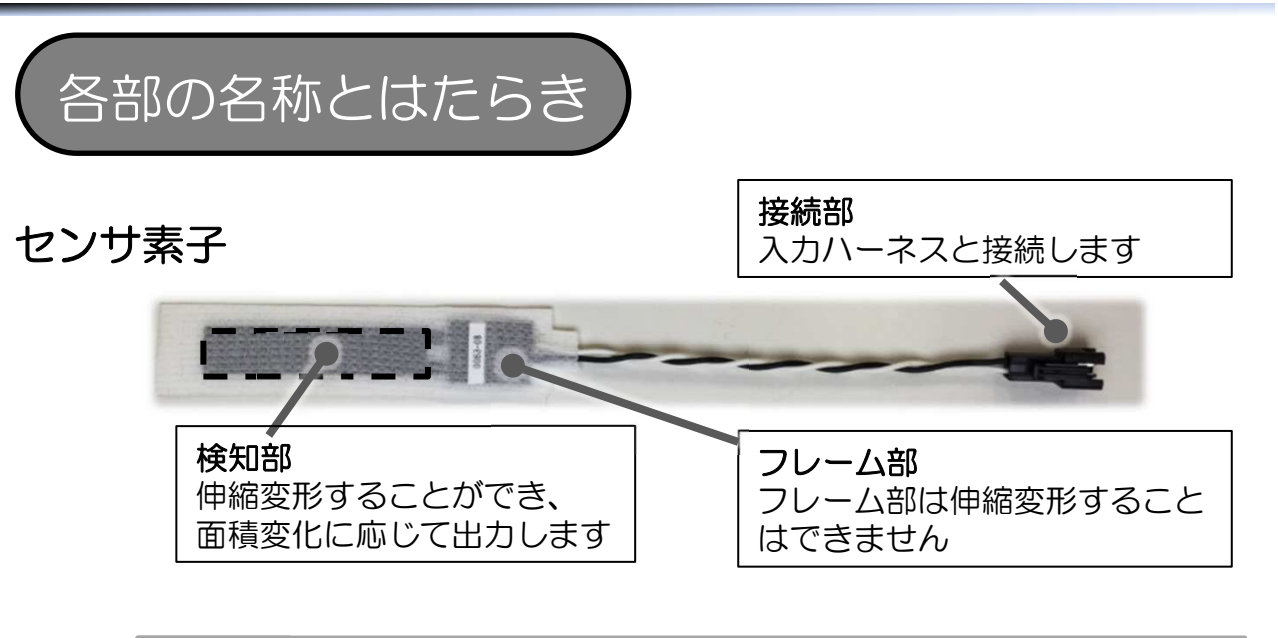

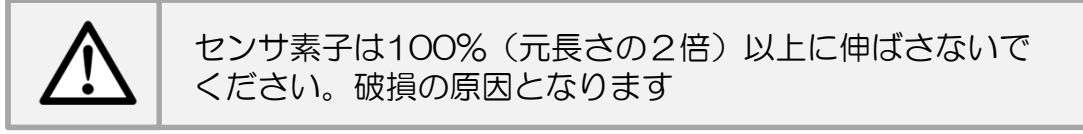

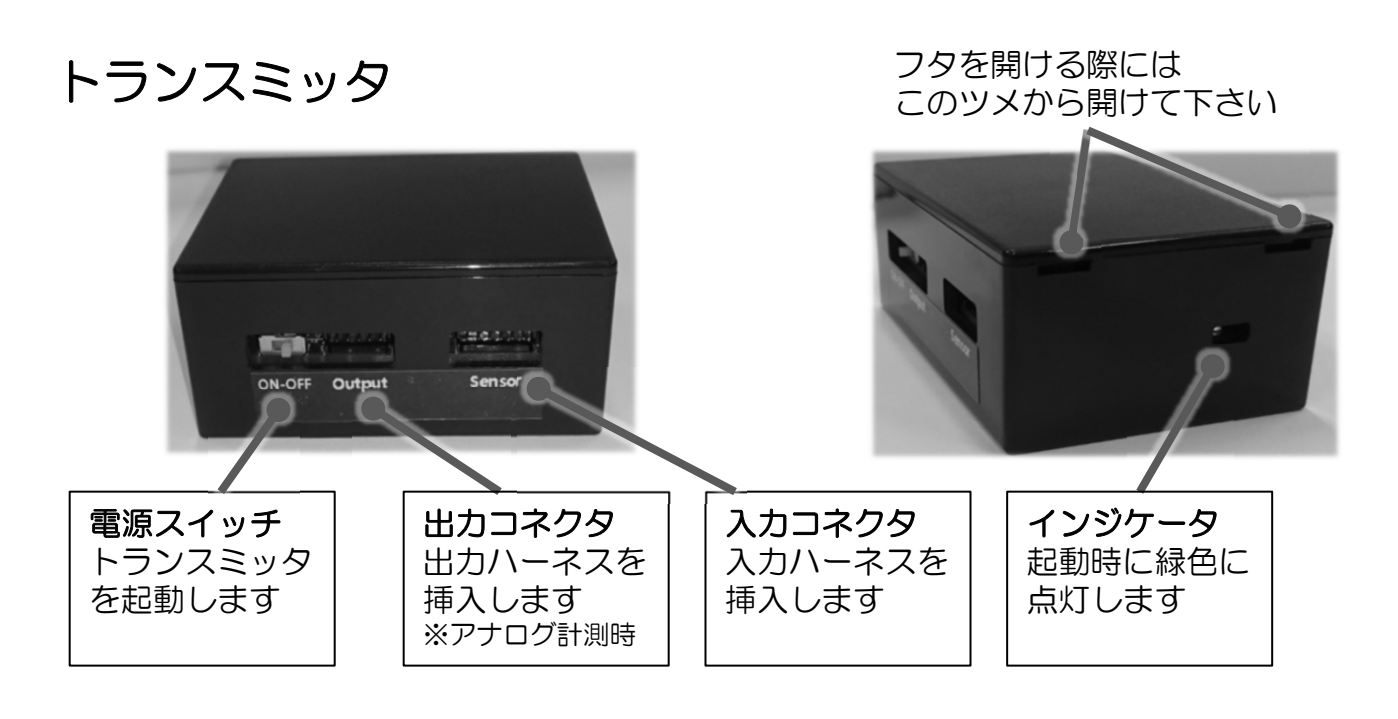

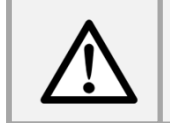

ご使用後は電源スイッチをお切りください。 計測していない時でも、電力を消費します。

インストール

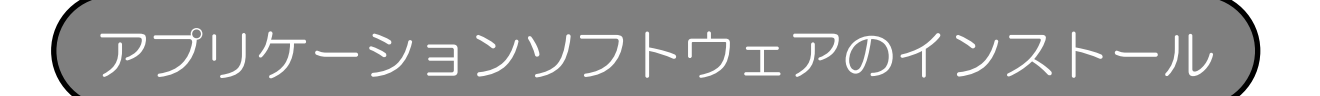

無線モードを利用するにはアプリケーションソフトウェアを、 お使いのパソコンへのインストールが必要です。

- パソコンの電源を入れる
- 2 付属CD-Rをセットする

3 "フォルダを開いてファイルを表示"を選択し、 "app\_CstBTV0\_setup"、"JP"の順に選択する

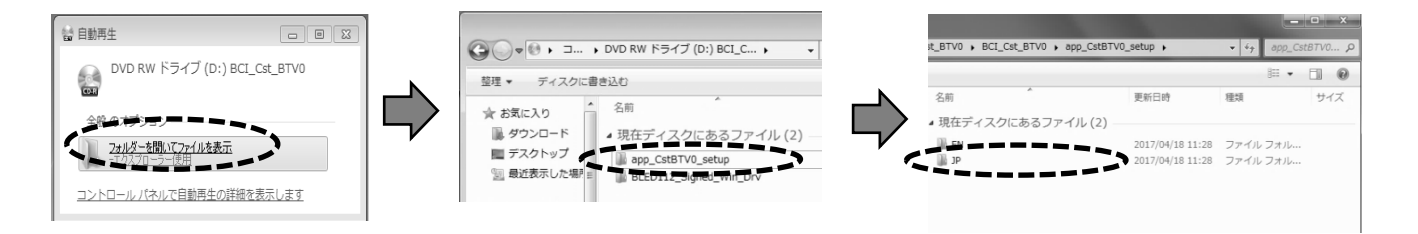

4 "setup.exe"を実行し、"次へ"をクリックする

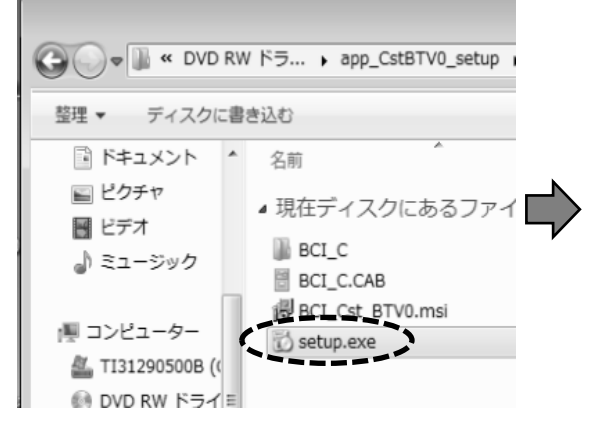

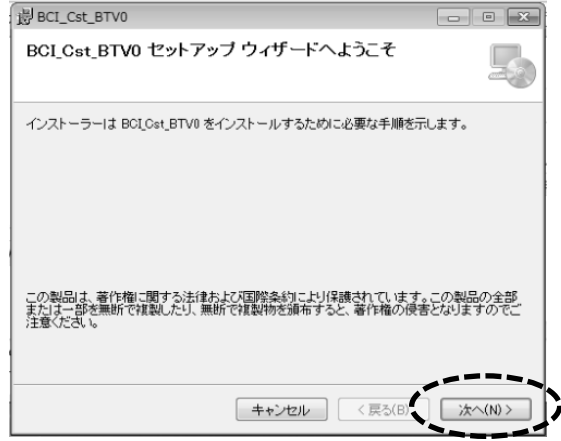

### 5 手順にしたがって"次へ"をクリックする

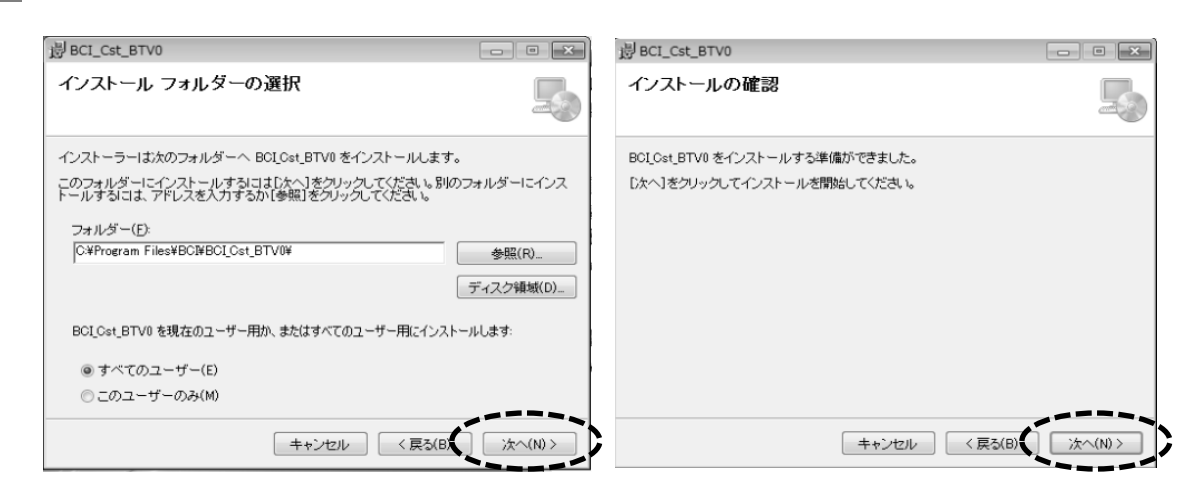

### 6 インストール完了したら "閉じる"をクリックする デスクトップにアイコンが作成されます

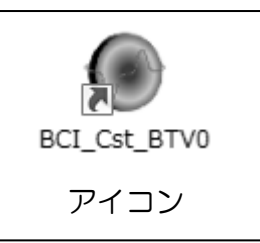

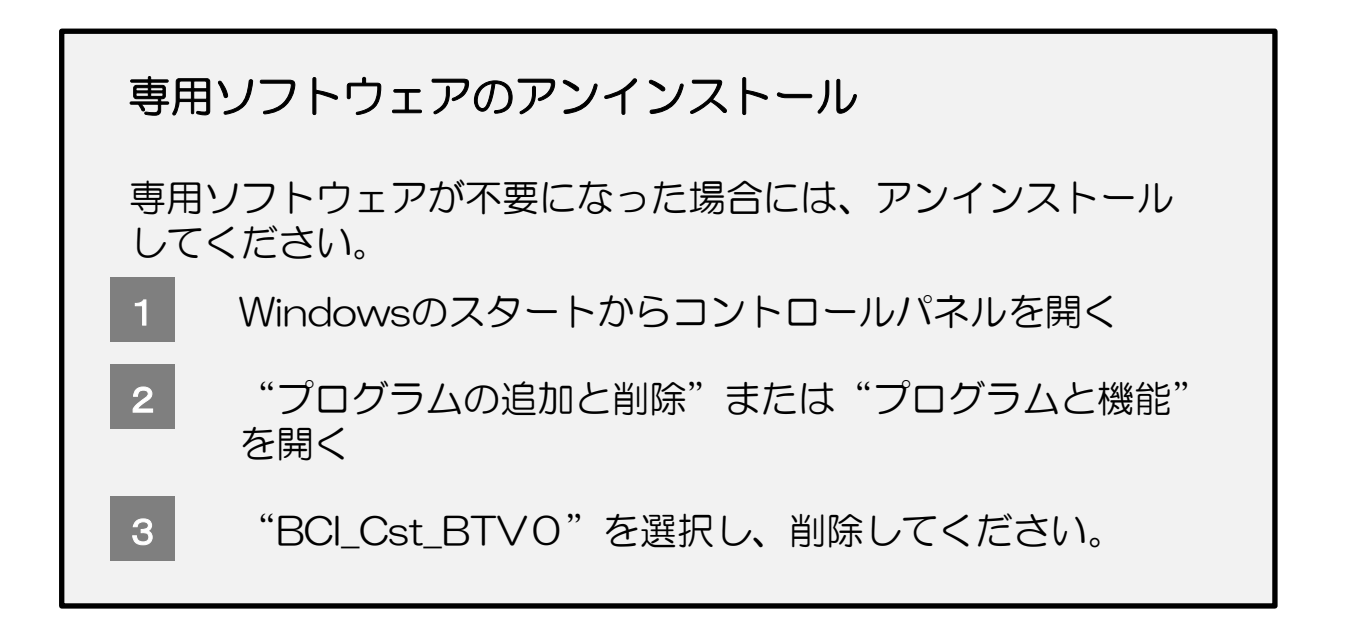

インストール

### レシーバのドライバのインストール

はじめてご使用する際にはドライバのインストールが必要です

Windows7、Windows8.1の場合

- 1 パソコンの雷源を入れる
- 2 付属CD-Rをセットする
- 3 レシーバをパソコンのUSBポートに挿入する

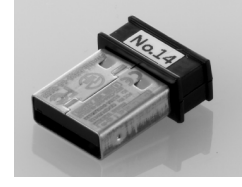

- 4 Windowsのスタートからコントロールパネルを開き、 デバイスマネージャーを開く
- 

5 不明なデバイスに "Low Energy Dongle" があることを確認し、 ダブルクリックする。

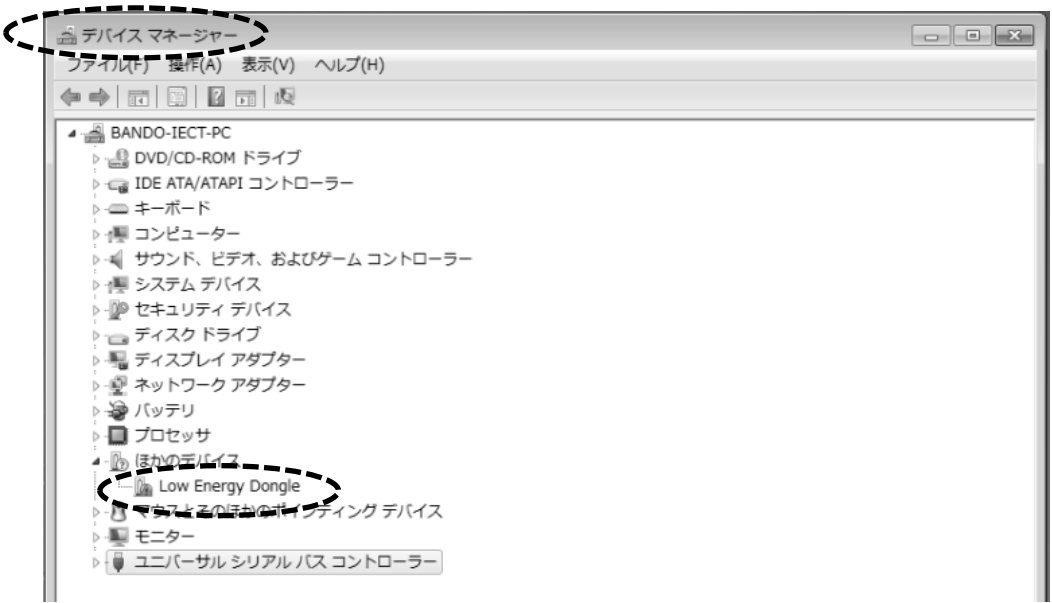

6 ドライバの更新をクリックし、"コンピュータを参照してドライ バーソフトウェアを検索します"を選択する

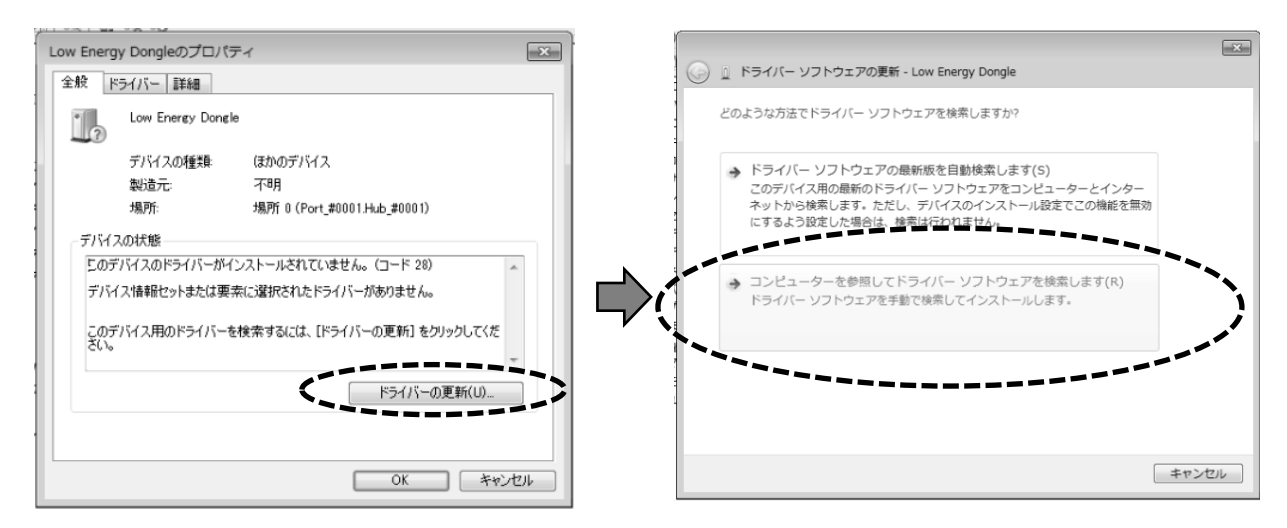

7 CD-Rが挿入されているドライブを参照し "次へ"をクリックし、 "インストール"をクリックする

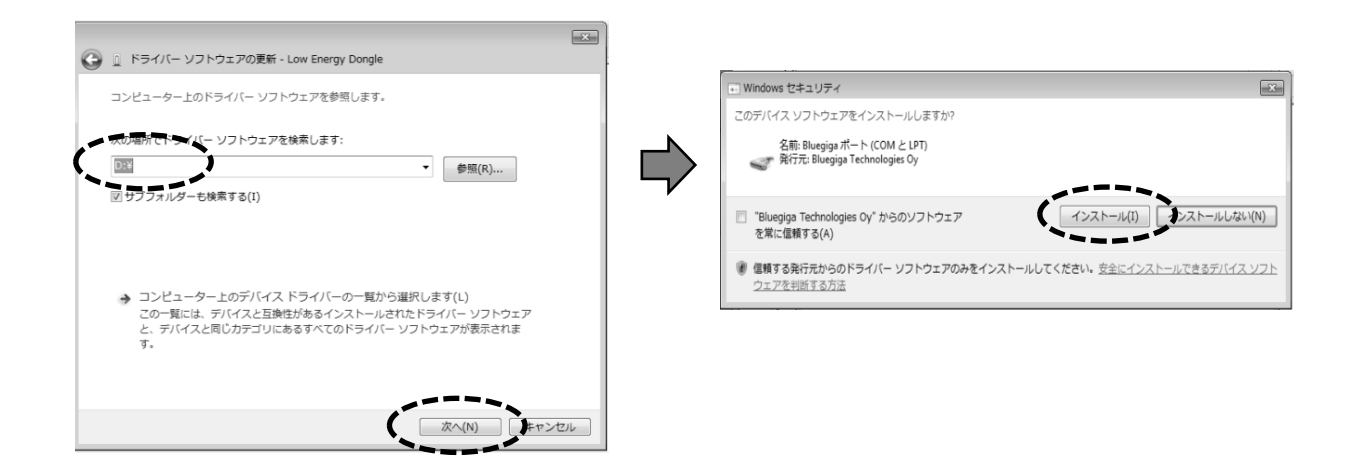

8 インストールが完了したら"閉じる"をクリックする CD-Rを取り出す

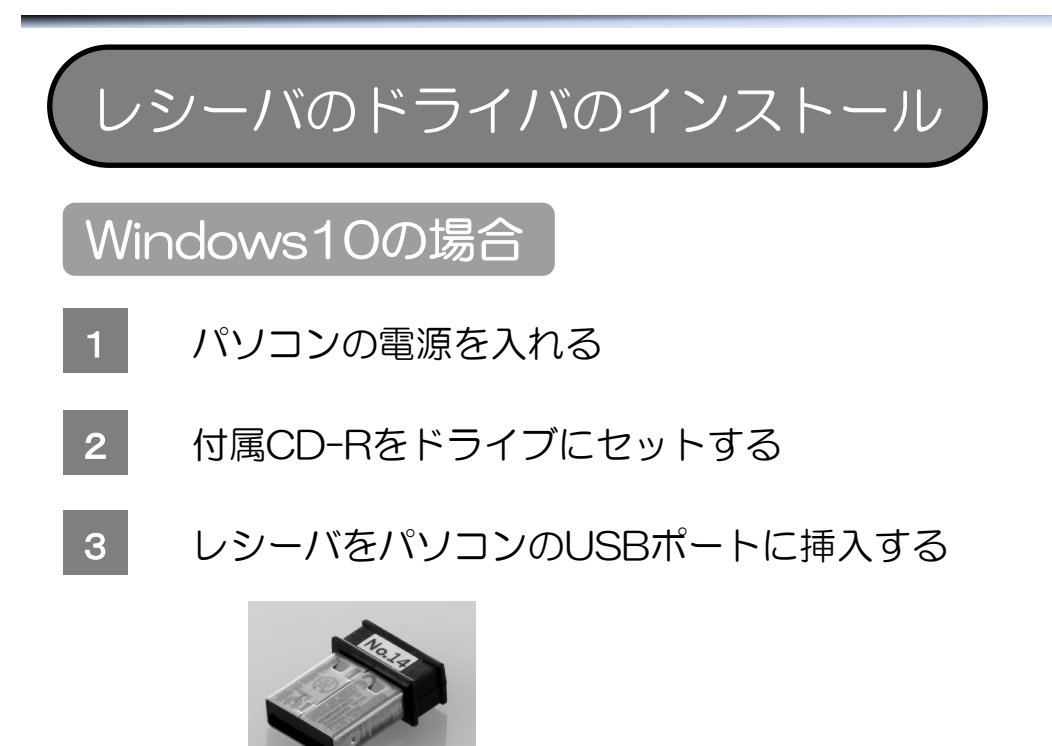

4 Windowsのスタートから"デバイス"と入力し、 デバイスマネージャーを開く

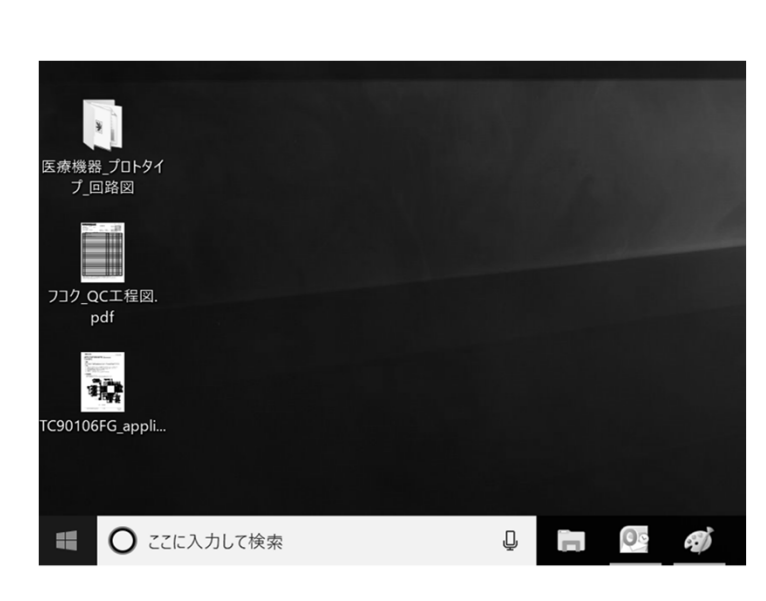

#### 最も一致する検索結果

デバイス マネージャー 零 コントロール パネル

#### 設定

- A デバイスの検索 發 Cortana と検索の設定
- 『 デバイスの検出を有効にする
- ※ デバイスのパフォーマンスと正常性
- └ デバイスがタブレット モードのオンとオフを切り替える ときの動作を選ぶ
- 『 デバイス ポータルを有効にする
- ☆ ワイヤレス デバイスのオンとオフを切り替える

#### 検索候補

Q デバイス - Web 結果を見る

 $\left\langle \right\rangle$ 

写真 (5+) アプリ(2)

ストア(1)

#### $P$   $\vec{z}$

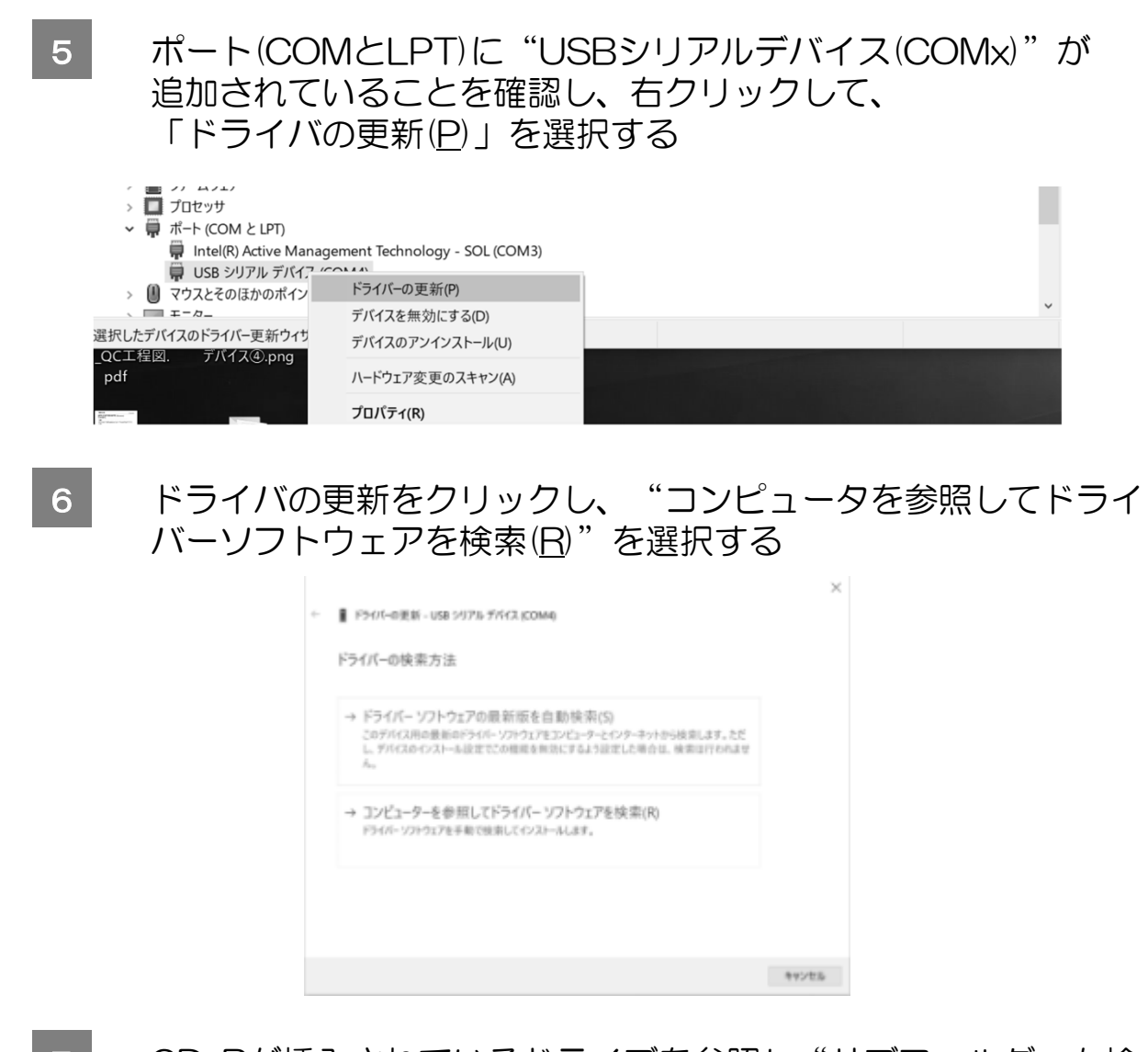

7 CD-Rが挿入されているドライブを参照し"サブフォルダーも検 索する"にチェックを入れ、"次へ"をクリックする

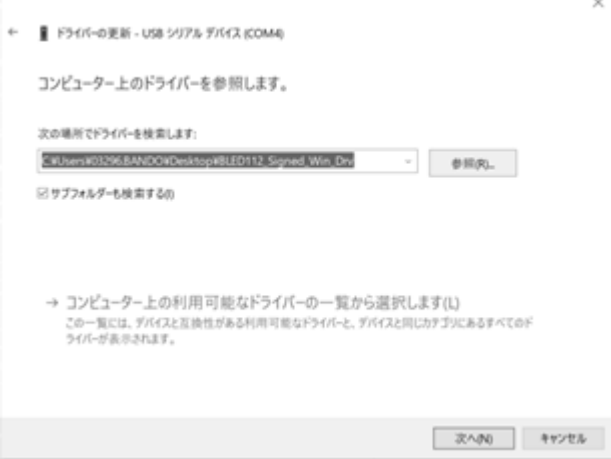

8 インストールが終了し、ドライバの正常更新を確認したら、"閉 じる"をクリックする

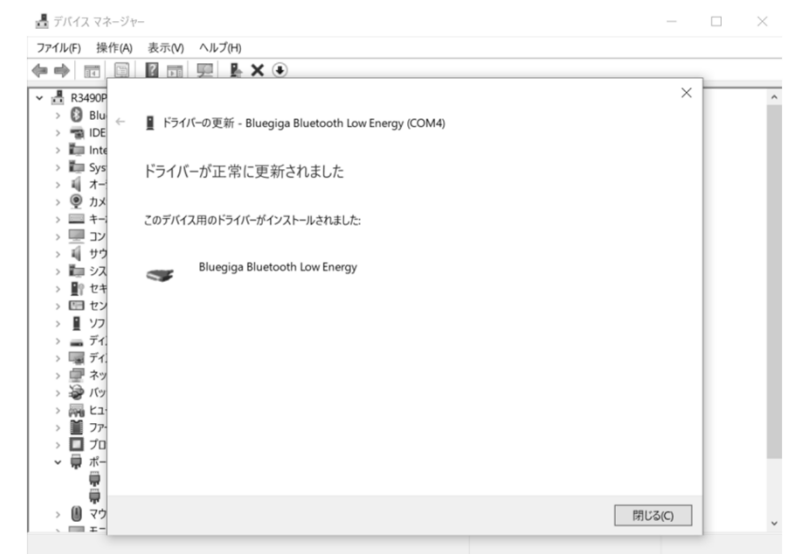

- 9 ポート名称が "Bluegiga Bluetooth Low Energy(COMx)"と なっていることを確認する
	- ↓ ポート(COMとLPT) Bluegiga Bluetooth Low Energy (COM4)
		- Intel(R) Active Management Technology SOL (COM3)
- 10 付属のCD-Rをドライブから取り出す

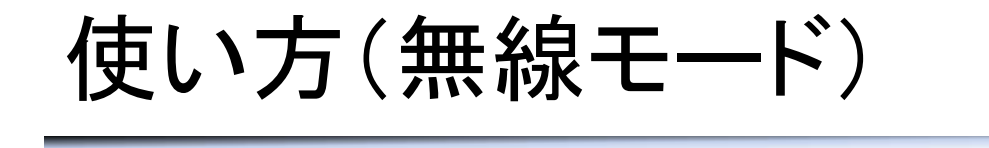

### アプリケーションソフトウェアの使い方

### アプリケーションソフトの画面表示と機能の説明

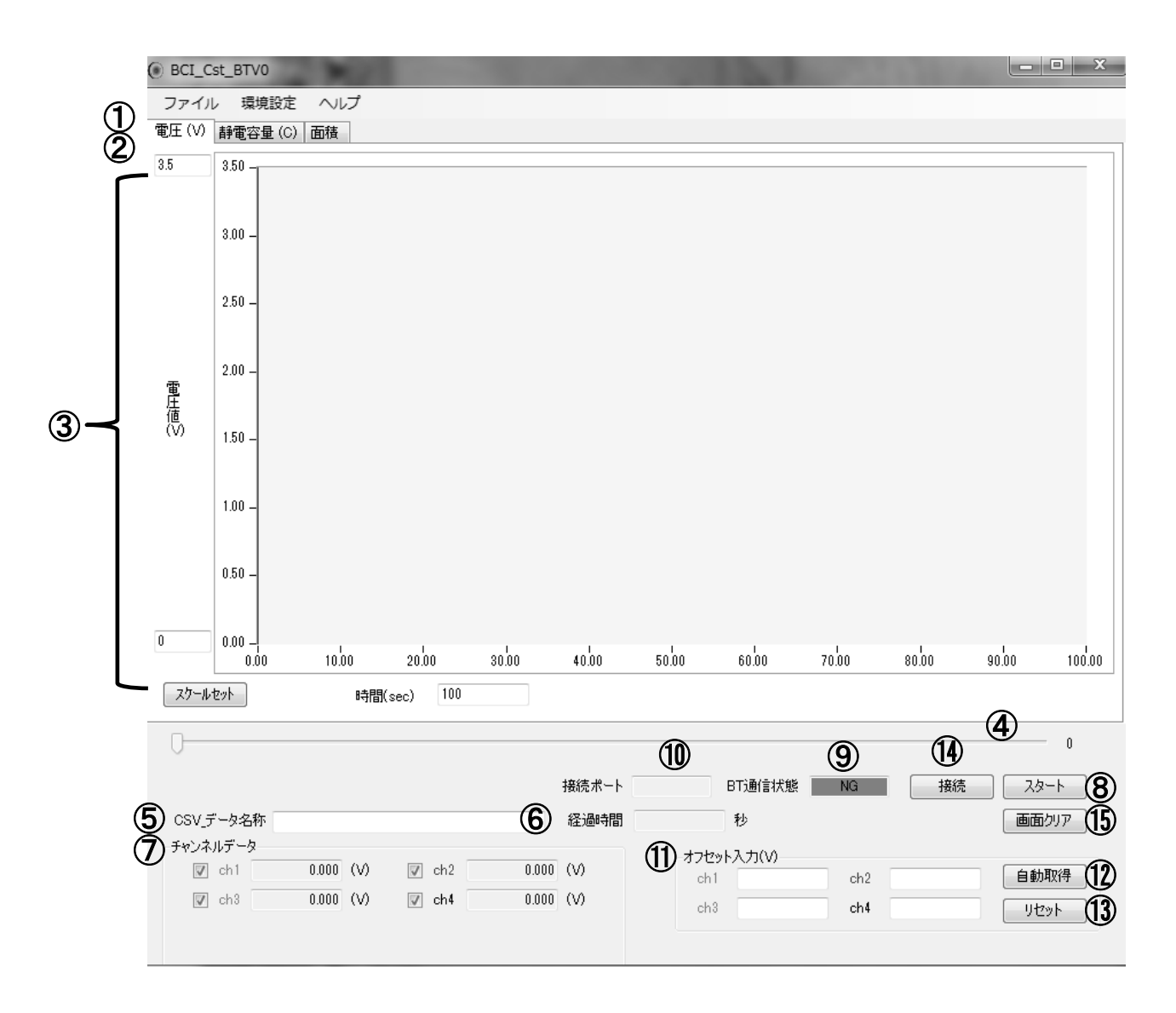

## 使い方(無線モード)

## アプリケーションソフトウェアの使い方

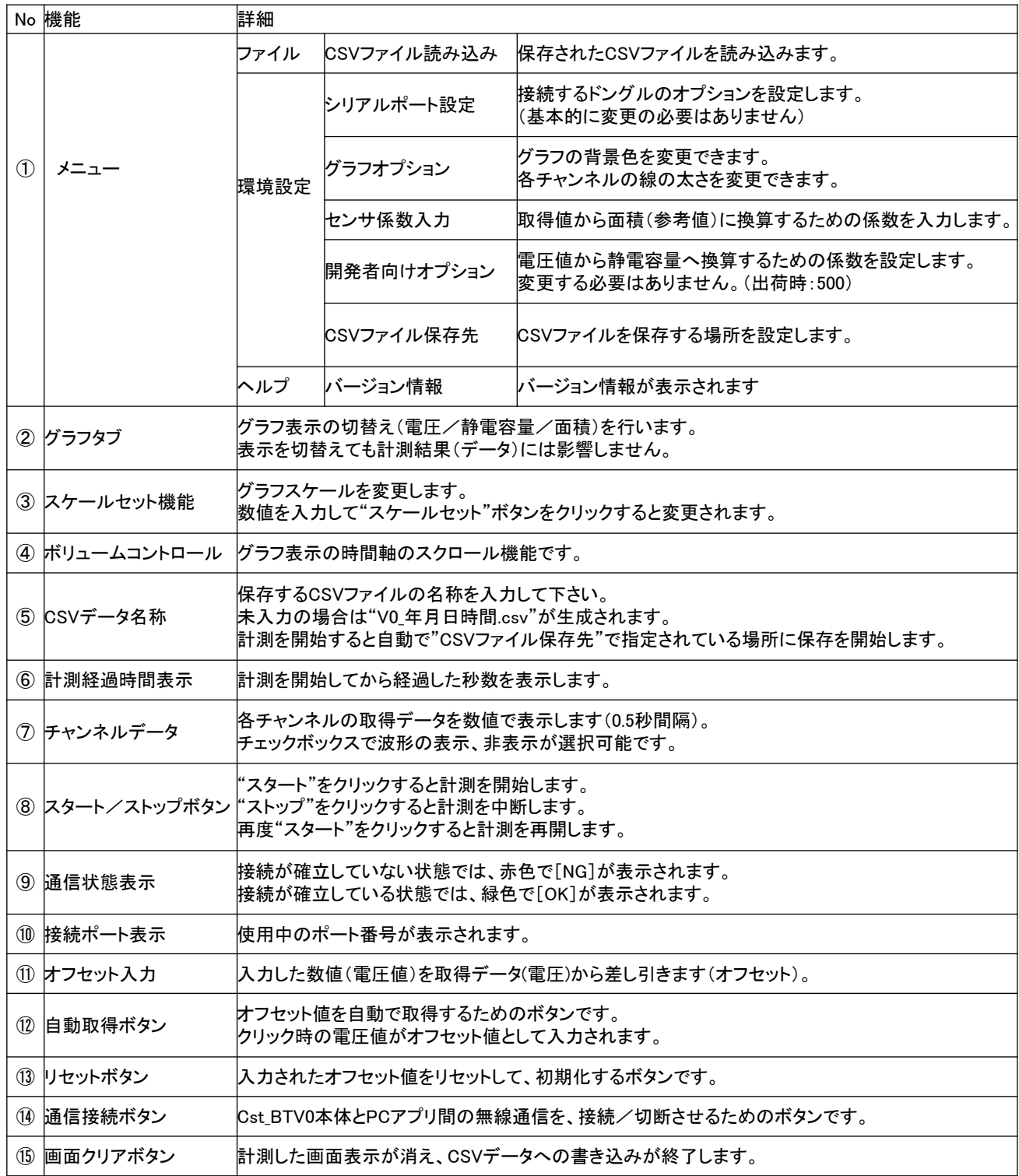

使い方(無線モード)

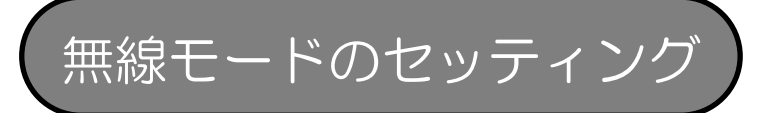

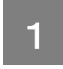

### 1 トランスミッタのモード切り替えを行う (出荷時は無線モードに設定されております)

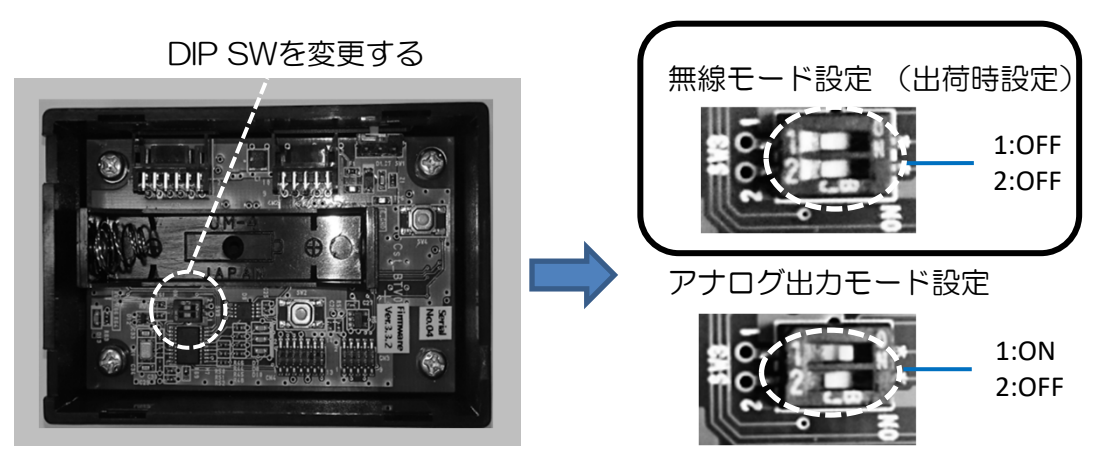

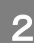

2 トランスミッタに入力ハーネスを接続する

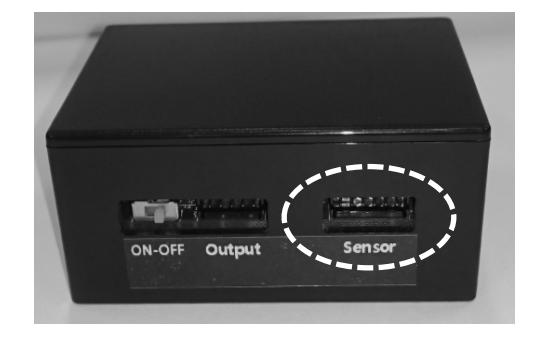

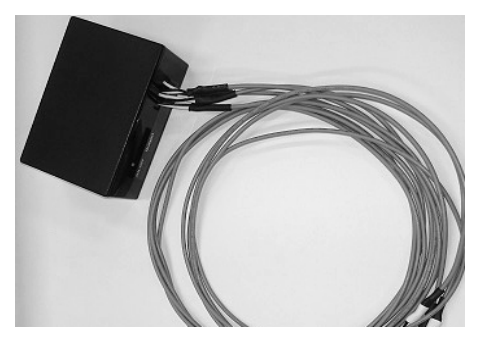

奥までしっかり挿入してください

3 レシーバをWindowsパソコンのUSBポートに接続する

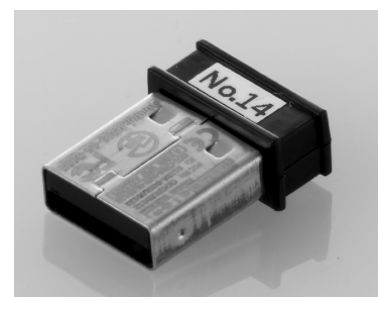

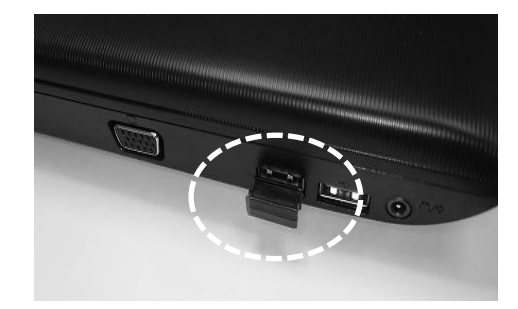

使い方(無線モード)

無線接続する

4 アプリケーションソフトを起動する

5 接続ボタンをクリックする

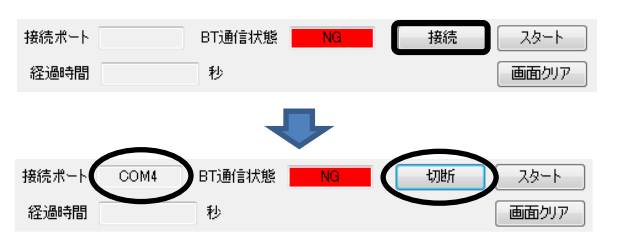

接続ポートが表示される 接続ボタンが切断ボタンに切替る

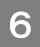

6 トランスミッタの電源をONにする

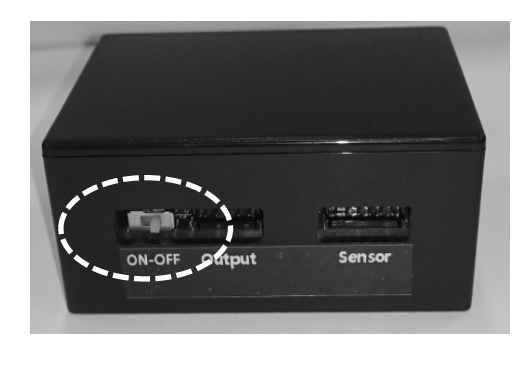

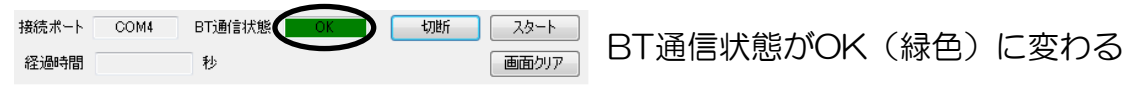

### 無線接続ができない場合の対処 ①トランスミッタをON/OFFさせて何度か接続を試みてください ②レシーバとトランスミッタを近づけて下さい(2m以内) ③ソフトウェアを再起動して試みて下さい ④トランスミッタのモード設定(p.21)を確認して下さい。 ⑤本体の電池残量を確認してください(1V未満の場合は交換して下さい)

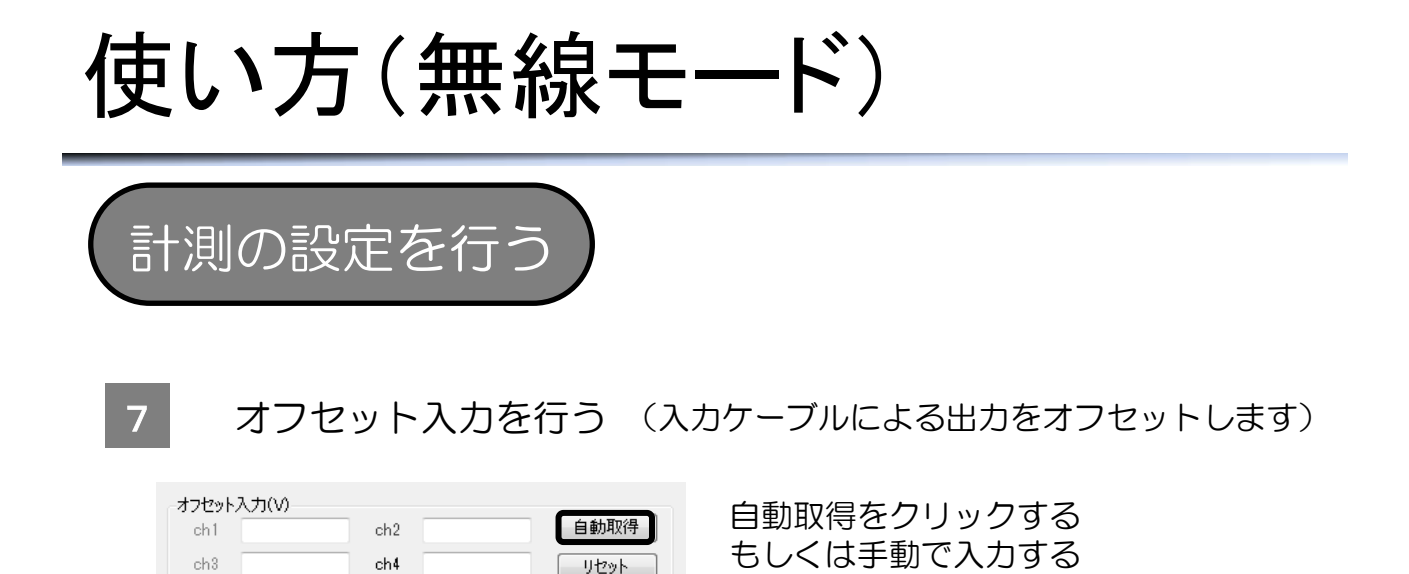

入力ハーネスを接続した状態、センサ素子は未接続の状態で自動取得する ことで、入力ケーブルによる出力分が、計測結果から差し引かれます。

- 8 CSVデータ名称を入力する 保存されるCSVファイルのファイル名に反映されます。 未入力の場合は自動生成されます。 例) "VO 年月日時間.csv"となります
- 9 CSVデータの保存先を設定する

環境設定→CSVファイル保存先 (デフォルトではマイドキュメントに設定されております)

10 センサ係数の入力 環境設定→センサ係数入力

係数を入力すると、検知部の面積が換算されます。 必要に応じて入力してください。 (面積への換算値は参考値となります)

センサ係数の代表値

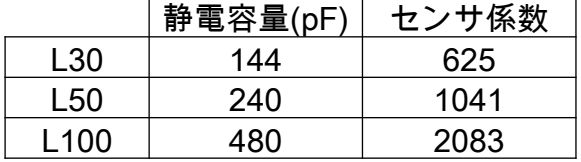

使い方(無線モード)

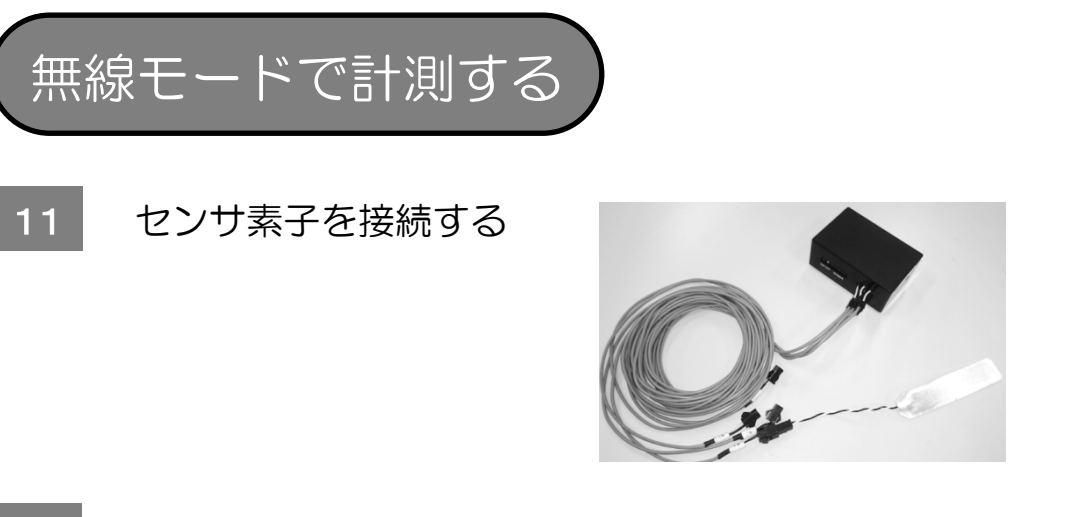

12 スタートをクリックする(計測を開始する)

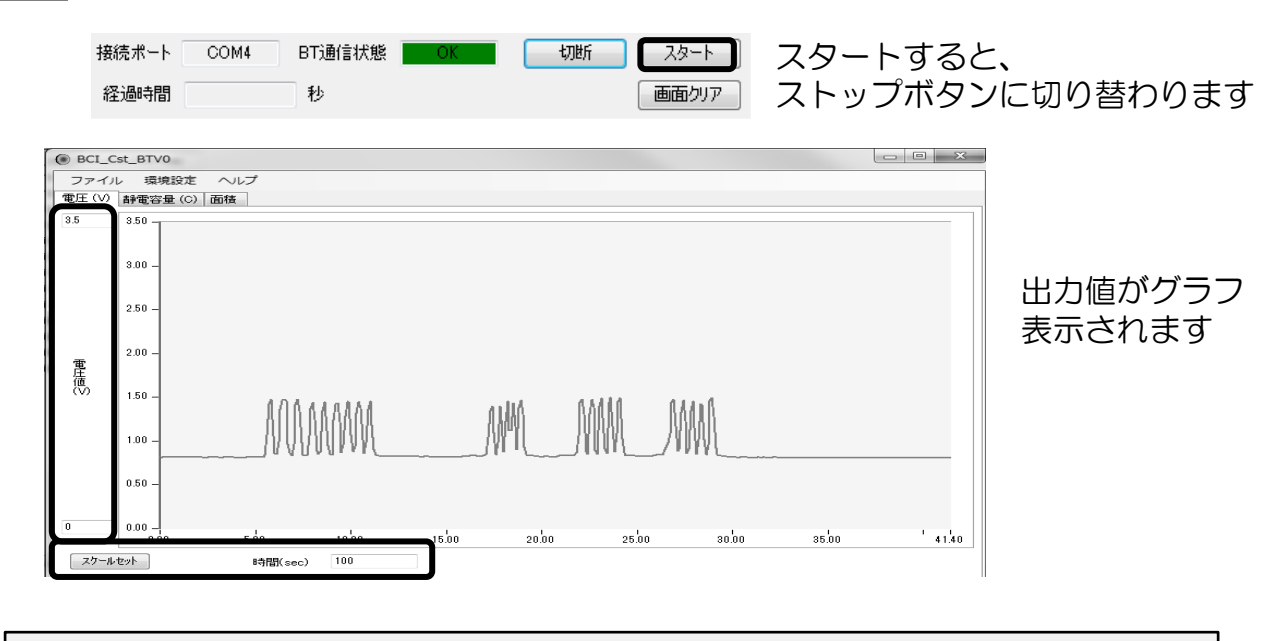

縦軸(出力値)、横軸(時間)のスケールを入力し、 スケールセットで反映することができます。

- 13 ストップをクリックする(計測を中断する) もう一度スタートすると、続きとして計測を再開します。
- 14 画面クリアをクリックする(計測を終了する) 画面がクリアされ、CSVファイルへの書き込みが終了します

### 使い方(アナログ出力モード)

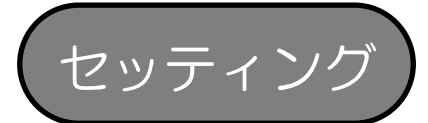

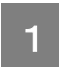

### トランスミッタのモード切り替えを行う (出荷時は無線モードに設定されております)

DIP SWを変更する

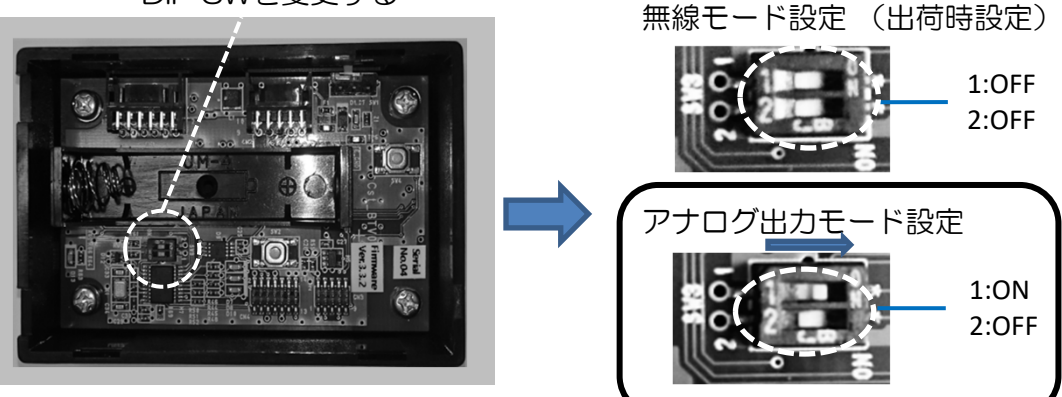

■2 トランスミッタに入力ケーブルと出力ケーブルを接続する

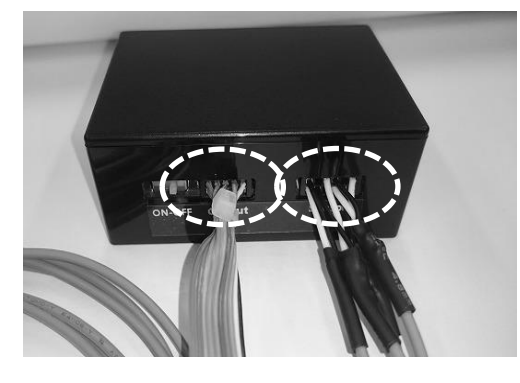

奥までしっかり挿入してください

取り外す際には,ケーブルを束ね ているインシュロックを持ち、ゆっ くり抜いて下さい

3 出力ケーブルを外部機器に接続する

端子表を確認し、お使いの外部機器に接続してください。

#### ご注意

CH1~4のOUT側 (端子1, 3, 5, 7) とGND側 (端子2, 4, 6, 8) を短絡 (ショート)させないようにご注意ください。 電圧が出力されなくなり、機器が破損する恐れがあります。

### 使い方(アナログ出力モード)

4 端子表

入力コネクタ (12ピン) 出力コネクタ (10ピン)

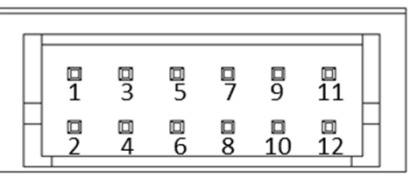

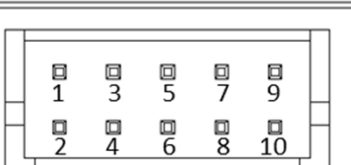

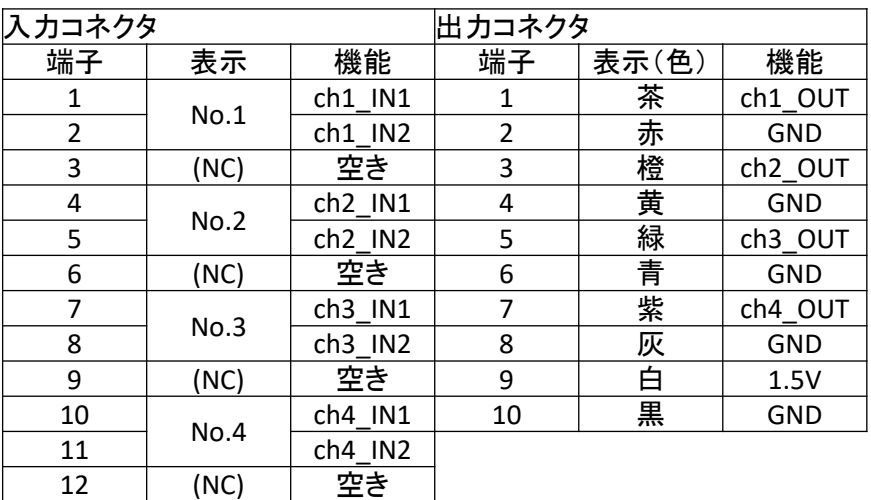

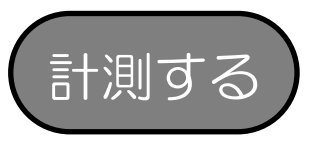

- 5 トランスミッタの電源をONにする アナログ出力が開始します。
- オフセット電圧を計測する 6

アナログ出力モードでは、入力ケーブルを含めた静電容量が 出力されます。 必要に応じてセンサ素子接続前の出力値を記録してください。

センサ素子を接続する 7

## 使い方(アナログ出力モード)

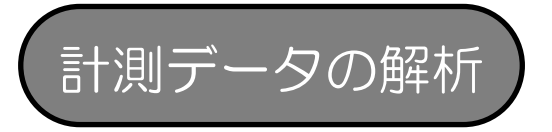

8 アナログ出力電圧から計測結果を算出する

①入力ケーブルのオフセット

計測した電圧値から 6 で計測した電圧値を引き算する ことでセンサ素子のみの出力電圧を算出する。(オフセット)

②静電容量の算出

出力端子からは静電容量に応じて 500pF/Vで出力されます。 静電容量(pF)= 出力電圧(V)×500

使い方(その他)

#### 電池交換について

- ・トランスミッタは、単4形乾電池1個で動作します。
- ・単4形アルカリ乾電池1個で最大8時間程度の駆動が可能です。
- ・充電式Ni-MH電池等を使用しても動作することを確認しておりますが、 推奨は1.5Vとしております。
- ・電池交換の目安は電池残量1.0Vです。
- ・1.0Vを下回ると計測精度が低下します。

外部からの電源供給について

- ・出力ケーブル(コネクタ)の9番ピン(+)と10番ピン(ー) を使用して、外部から電源供給を行うことができます。
- ・外部電源の入力範囲は1~3.3Vとしてください。推奨は1.5Vです。
- ・外部電源供給時にはトランスミッタのON/OFFスイッチは機能しません。
- ・外部電源供給時には乾電池を取り外してください。 破損する恐れがあります。

測定用パソコンと外部機器との接続に関して

・無線モードでの測定時に、計測用パソコンをプロジェクターや外部ディス プレイ等に接続した状態で動作させると、お使いの機器によっては正常な 無線通信を行えない場合があります。計測中は外部機器との接続を避けて 頂けますようお願いします

#### ご使用にならない時

・トランスミッタのスイッチをOFFにしてください。 計測していない状態でも電力を消費します。

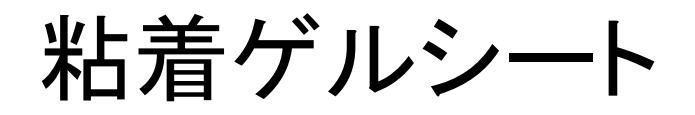

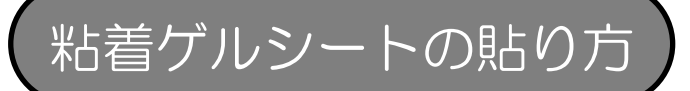

粘着ゲルシートはサービス品です。必要であればご使用下さい。

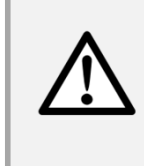

#### 身体に直接貼り付けない

皮膚刺激への安全性を保証した製品ではありません。 痛み、ケガ、皮膚トラブルを起こす場合があります

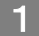

粘着ゲルシートを基材フィルム(透明)から剥がす

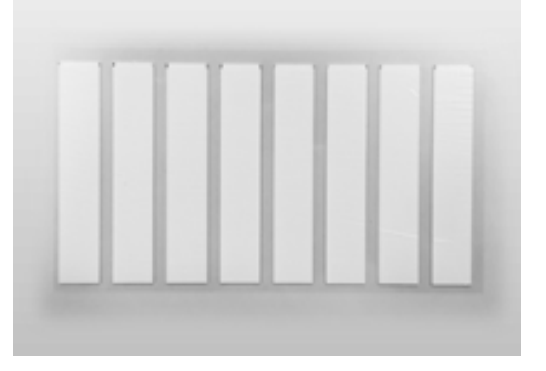

2 センサ素子に貼る シリアルナンバーが印字されていない面に貼合する

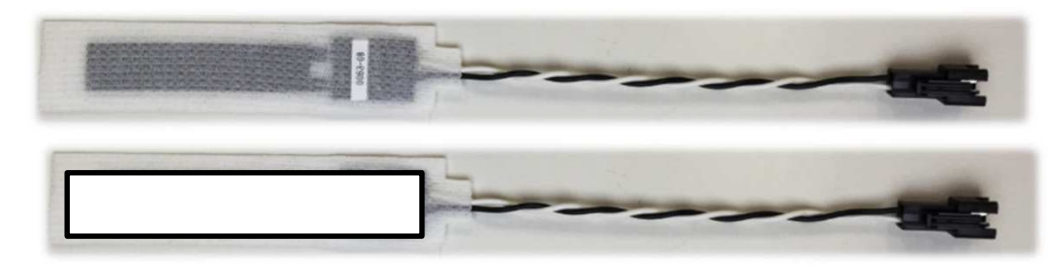

- 3 セパレータフィルム(白色)を剥がす
- 4 ご使用後は粘着ゲルをセンサ素子から剥がす

# その他

困ったとき

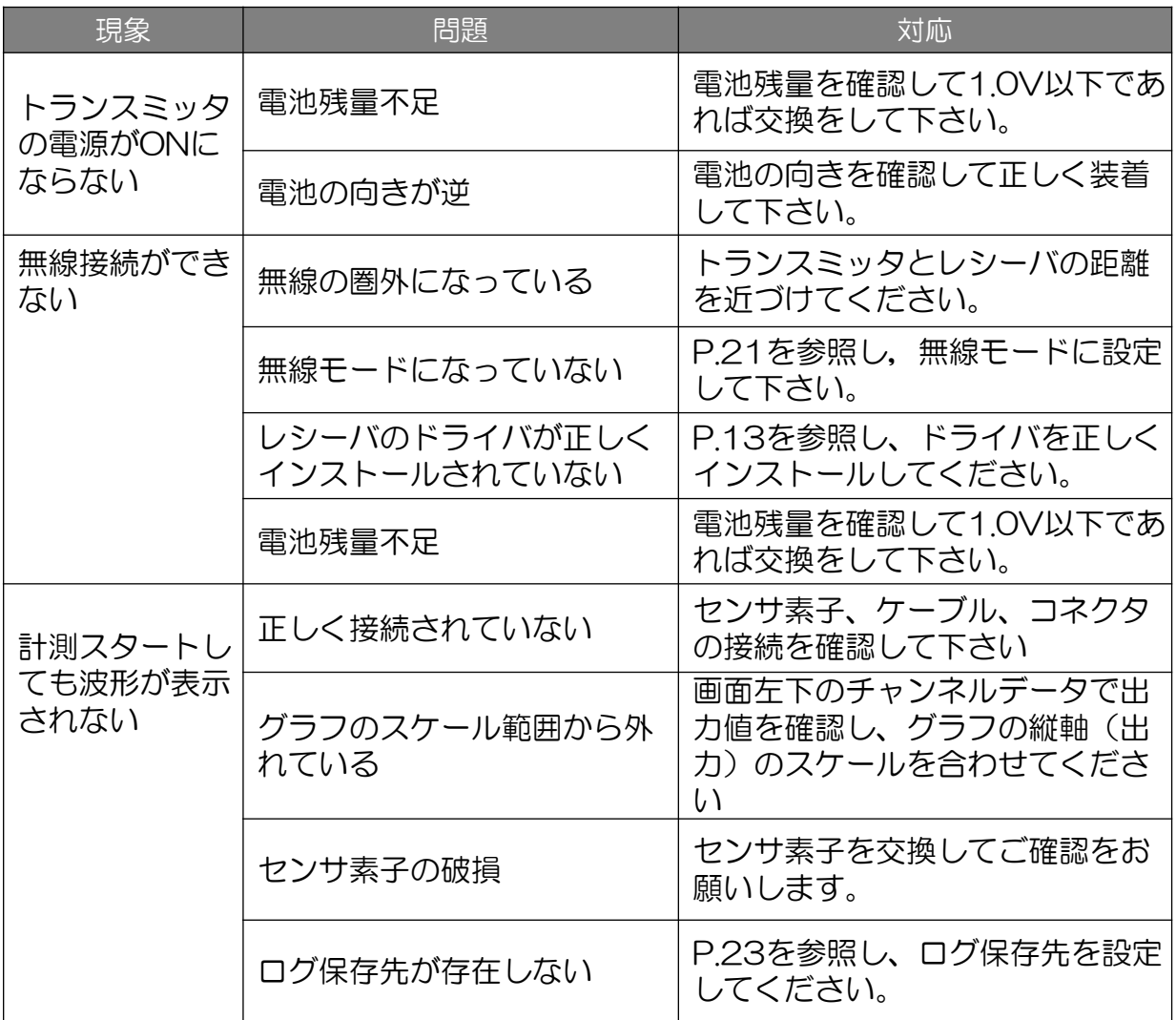

上記の対応を行っても解決しない場合は、下記のお問い合わせ先にご相談ください

【お問い合わせ先】 バンドー化学株式会社 新事業推進センター 技術部 〒650-0047 兵庫県神戸市中央区港島南町4-6-6

- TEL:078-304-2440
- HP: http://www.bandogrp.com

その他

保管の仕方

ご使用にならない時は、下記の点にご注意ください

- ・高温、多湿、直射日光の当たる場所、ほこりの多い場所は避けて ください。
- ・部品等を紛失しないよう専用の保管箱で保管して下さい。
- ・取扱説明書を紛失しないよう、いつでも見られる場所に保管して ください

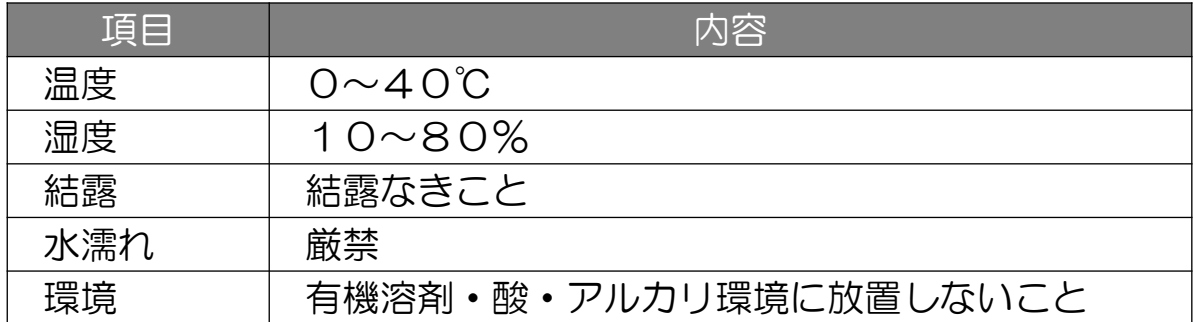

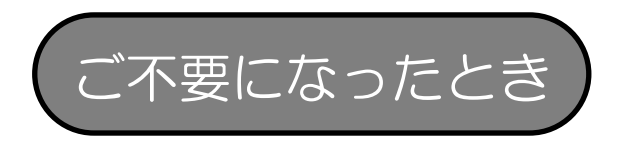

C-STRETCH® キット BT01は下記の方法に従って破棄してください。

各自治体の定める方法・区分に従って処分してください。センサ素子は 焼却処分を行ってください。

## その他

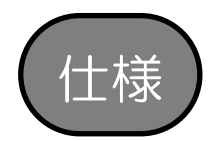

#### C-STRETCHキット BT01 仕様

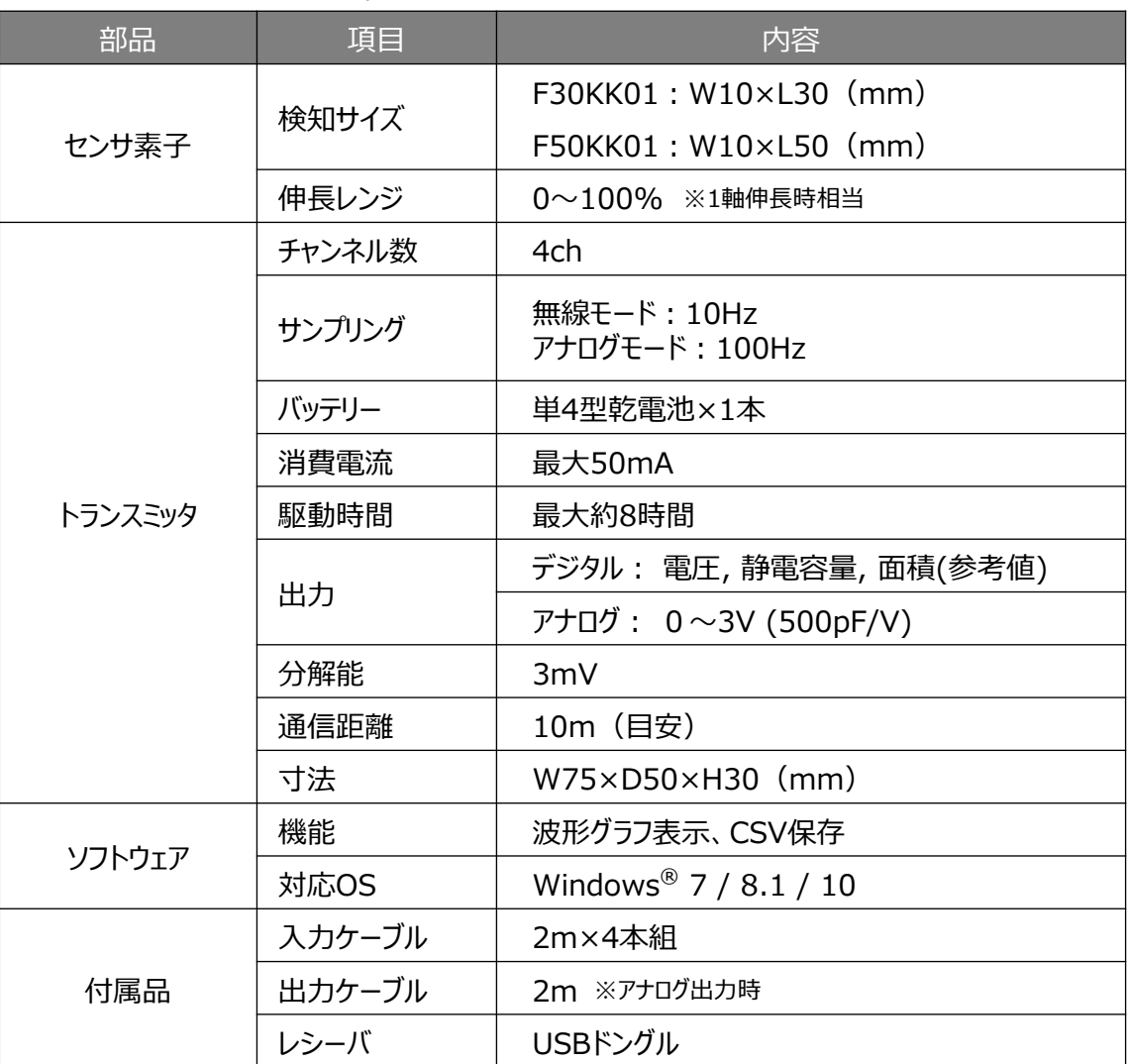

#### 使用環境範囲

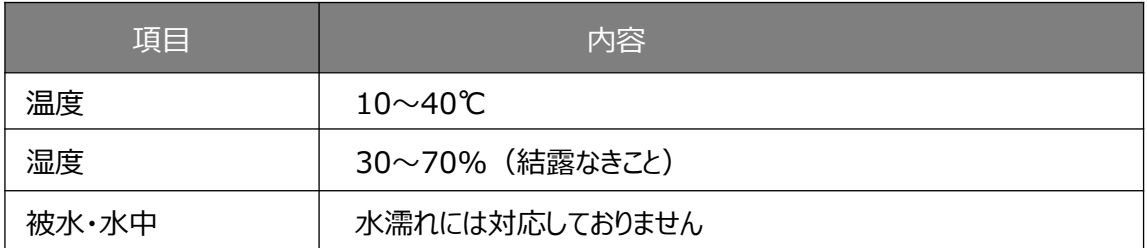

### 使用許諾契約書

この使用許諾契約書は、お客様とバンドー化学株式会社(以下、「弊社」という)との間に締結される 契約(以下、「本契約」という)です。ご使用になる前に、本契約書をよくお読みください。 お客様が本アプリケーションソフトウェアを、お客様のコンピュータへインストールまたはコピー(以下、 「インストール等」という)して使用されることによって、お客様は、本契約のすべての条項に同意され たものとします。

#### 1.定義

「本ソフトウェア」とは、本契約書とともに弊社がお客様に提供したコンピュータプログラムを意 味します。

2.使用許諾の内容と範囲

弊社は、お客様に対し、本契約の定める条件のもとで、本ソフトウェアに関し、日本国内におけ る非独占かつ譲渡不能の下記権利を許諾します。

お客様は、本ソフトウェアを一台のコンピュータ上でのみ使用できます。

お客様は、バックアップ目的で、本ソフトウェアの複製物を1個に限り、作成することができます。 当該複製物にも、本契約の各条項が適用されるものとします。

#### 3.著作権

本ソフトウェアに関する著作権およびその他の知的財産権は弊社に帰属します。

4.禁止事項

お客様は、第三者に対し、本ソフトウェアを販売、再使用許諾、貸与、譲渡およびこれに類する 行為をすることはできません。

お客様は、本ソフトウェアを改変、リバースエンジニアリング、逆コンパイルまたは逆アセンブル 等することはできません。

5.免責事項

本ソフトウェアの不具合が、火災もしくは地震等の不可抗力または第三者による行為もしくは お客様の故意や過失により生じた場合、弊社は責任を負わないものとします。 弊社は、明示黙示を問わず、本ソフトウェアに関連して、商品性および特定の目的に対する適 合性その他の保証を一切いたしません。 本ソフトウェアのインストール等に関連してお客様に損害が発生した場合、弊社は、その損害 に対し、責任を負わないものとします。

6.有効期間

本契約は、お客様が本ソフトウェアをインストール等したときから有効となり、解除される場合を 除き、期間の定めなく、本ソフトウェアを使用することができます。

7.契約解除

お客様が本契約の各条項のいずれかに違反した場合、弊社は、催告その他の手続きを要せ ず、直ちに本契約を解除することができるものとします。この場合、お客様は、本ソフトウェアを 以後使用することができなくなります。

8.準拠法

本契約は、日本国法を準拠法にするものとします。

9.その他

お客様は、本ソフトウェアが組み込まれたコンピュータが「外国為替及び外国貿易法」、「輸出 貿易管理令」その他の日本国の輸出関連法規に該当する場合、関連法規を遵守するものとし ます。

### 本製品に関する保証

本製品(センサ素子および粘着ゲルシートを除く)を取扱説明書に基づく正常なご使用状態 において、万一故障が生じた場合は、弊社出荷日より1年間無償で修理または交換いたし ます。

本製品の故障、または本製品の使用において生じた直接または間接の損害については、弊 社はその責任を負わないものといたします。

なお、次のような場合には保証期間内でも有償となります。

- 1.お買い上げ後の落下あるいは輸送による故障および損傷
- 2.お客様の使用上の誤り、および火災、地震、落雷、水害、塩害、その他天変地異、 あるいは外部要因に起因する故障および損傷
- 3.本製品に接続している弊社以外の機器に起因する故障および損傷
- 4.高温や多湿にある環境下での保管
- 5. 正常なご使用方法でも、消耗品(ヤンサ素子)が消耗、損傷、劣化した場合
- 6.お客様による改造、修理による故障および損傷

センサ素子は消耗品であるため、初期不良以外は交換致しかねます。 粘着ゲルシートはサービス品であるため、交換致しかねます。 初期不良への対応については、以下の条件を満たしている場合に限ります。

・当社出荷後1年未満の未使用品で、弊社の検査規格を外れるもの

また、次のような場合には、初期不良の対応期間中であっても対象外となり、有償となりま すのでご注意をお願いします。

- 1.火災、地震、落雷、水害、塩害、その他天変地異、あるいは外部要因に起因する故障お よび損傷
- 2.本製品に接続している弊社以外の機器に起因する故障および損傷
- 3.高温や多湿にある環境下での保管
- 4.お客様の間違った保管方法による損傷
- 5.お客様による改造、修理による故障および損傷

本保証は日本国内においてのみ有効です。

### **Memo**

お問い合わせ先

バンドー化学株式会社 新事業推進センター 技術部 〒650-0047 兵庫県神⼾市中央区港島南町4-6-6 TEL: 078-304-2440

HP: http://www.bandogrp.com

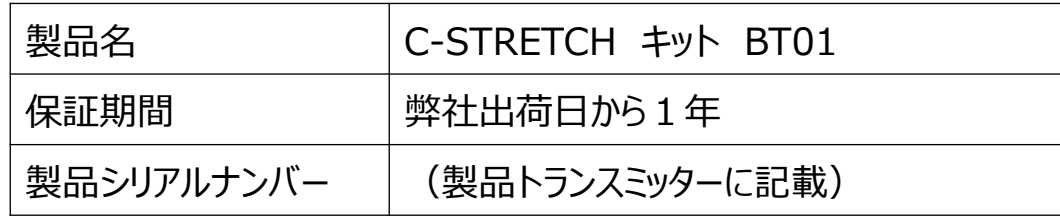